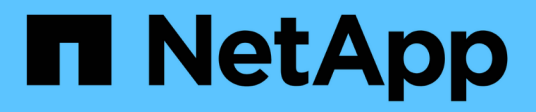

## **E2800 ed E5700**

E-Series Systems

NetApp March 22, 2024

This PDF was generated from https://docs.netapp.com/it-it/e-series/install-hw-e2800-e5700/index.html on March 22, 2024. Always check docs.netapp.com for the latest.

# **Sommario**

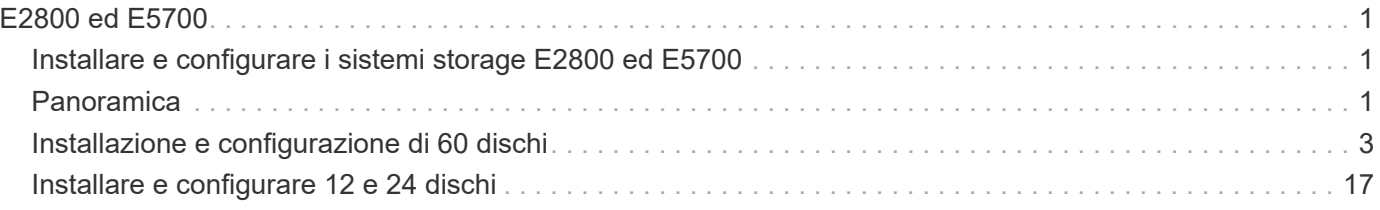

# <span id="page-2-0"></span>**E2800 ed E5700**

## <span id="page-2-1"></span>**Installare e configurare i sistemi storage E2800 ed E5700**

Scopri come installare e configurare il sistema storage E2800 o E5700.

È possibile scegliere uno dei seguenti formati per l'installazione e la configurazione del nuovo sistema di storage.

• **PDF**

Questo è un PDF stampabile di istruzioni passo-passo con collegamenti in tempo reale a contenuti aggiuntivi. Scegli uno dei seguenti poster per iniziare.

- ["Poster in formato PDF E2860, E5760 e DE460C"](https://library.netapp.com/ecm/ecm_download_file/ECMLP2842061)
- ["E5724, EF570, EF280, E2812, E2824, Poster in formato PDF DE212C e DE224C"](https://library.netapp.com/ecm/ecm_download_file/ECMLP2842063)
- **Istruzioni online**

Queste sono le istruzioni di installazione descritte in questo sito. Inizia con uno dei seguenti argomenti per iniziare.

- [Preparazione all'installazione di E2860, E5760 e DE460C](#page-4-1)
- [Preparazione all'installazione di E5724, EF570, EF280, E2812, E2824, DE212C e DE224C](#page-18-1)

## <span id="page-2-2"></span>**Panoramica**

Prima di installare e configurare il nuovo sistema storage, acquisire familiarità con il processo di installazione:

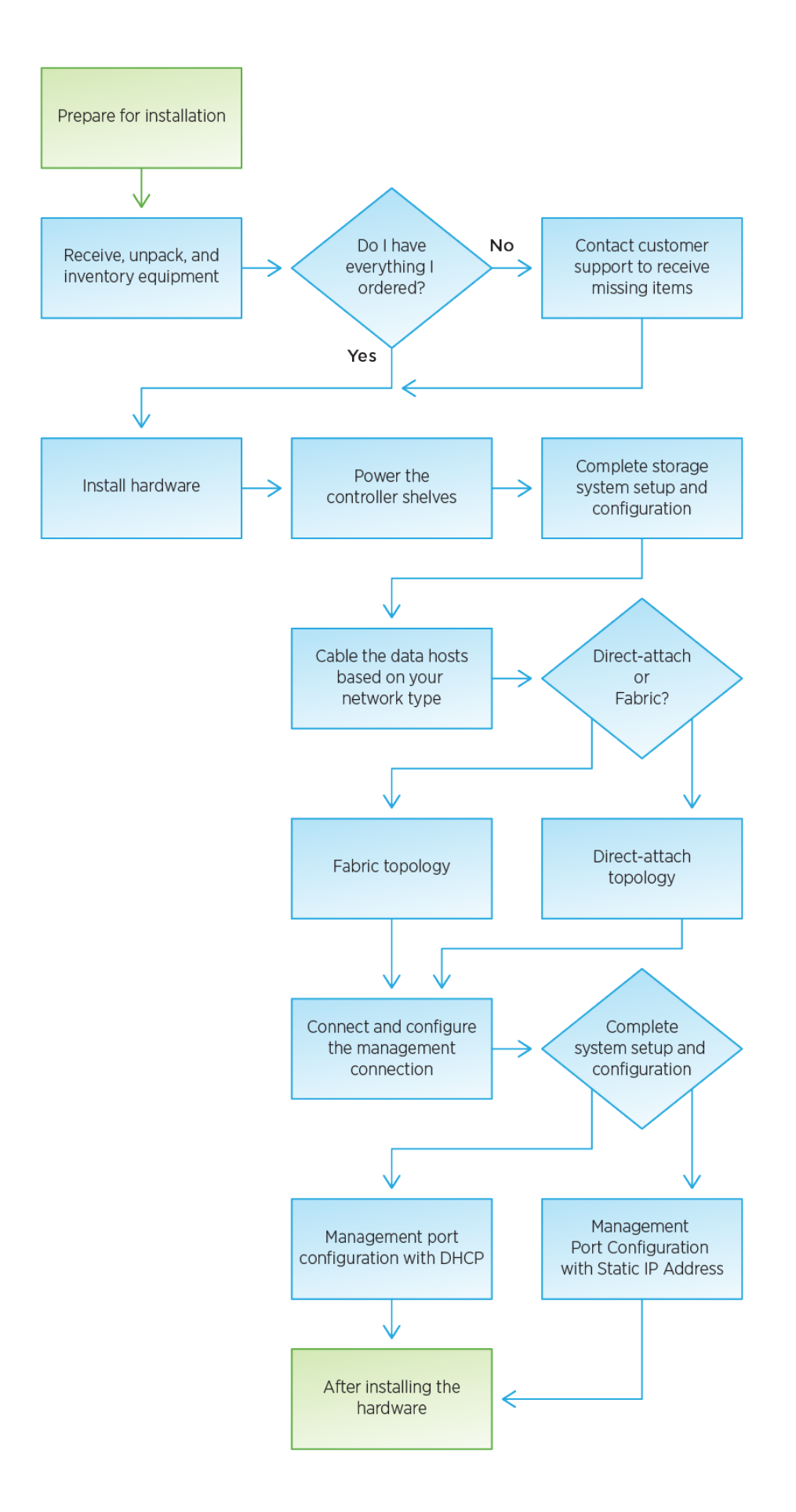

## <span id="page-4-0"></span>**Installazione e configurazione di 60 dischi**

## <span id="page-4-1"></span>**Preparazione per l'installazione**

Scopri come preparare l'installazione del tuo sistema storage E2860, E5760 o DE460.

## **Fasi**

- 1. Creare un account e registrare l'hardware all'indirizzo ["Supporto NetApp".](http://mysupport.netapp.com/)
- 2. Assicurarsi che nella confezione ricevuta siano presenti i seguenti elementi.

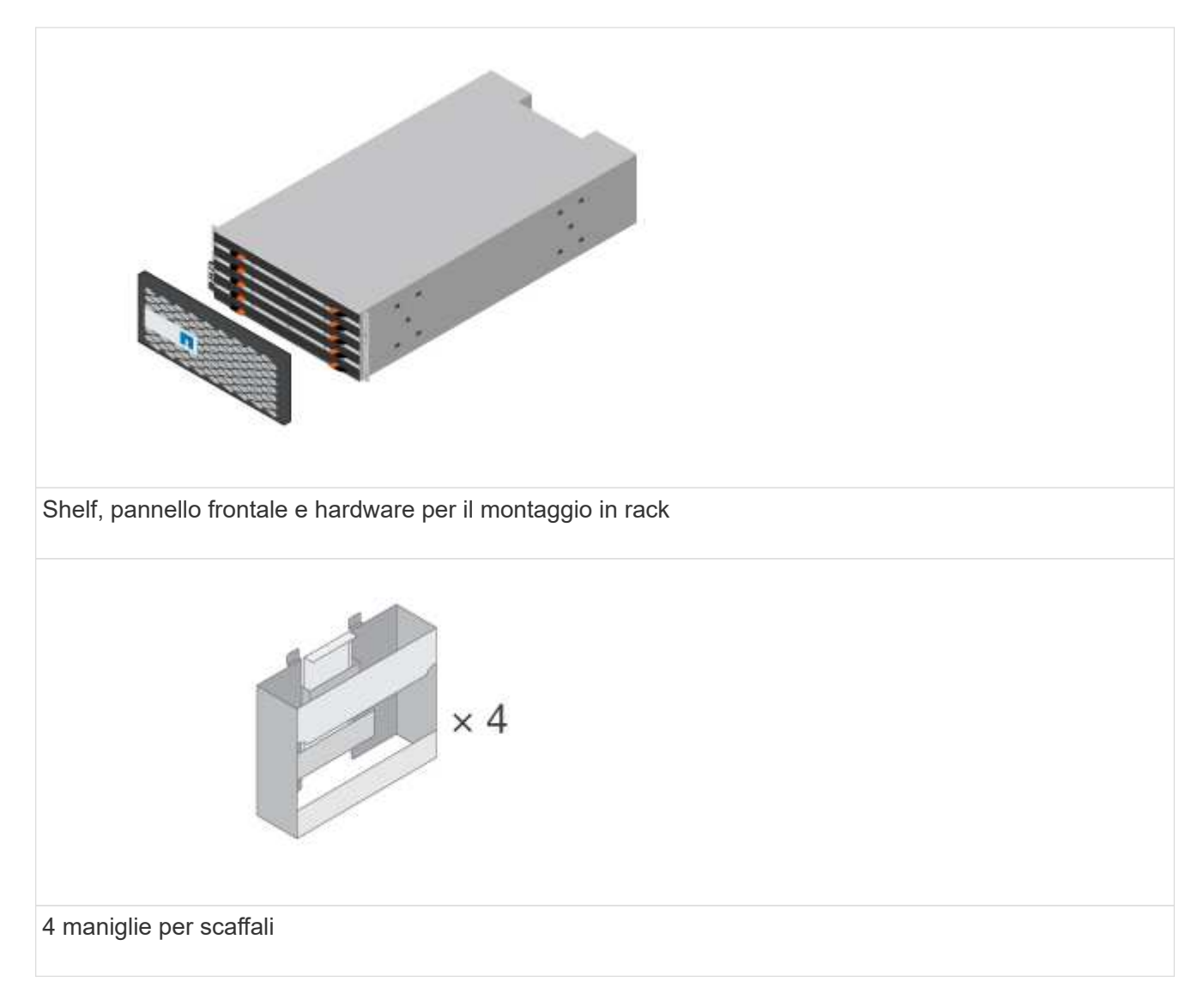

La seguente tabella identifica i tipi di cavi che potrebbero essere ricevuti. Se si riceve un cavo non elencato nella tabella, vedere ["Hardware Universe"](https://hwu.netapp.com/) individuare il cavo e identificarne l'utilizzo.

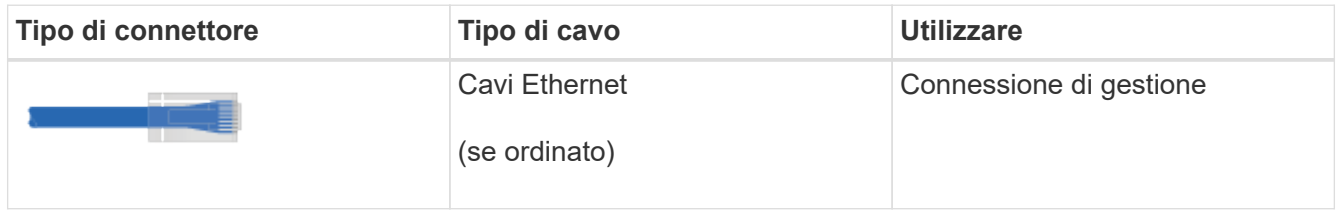

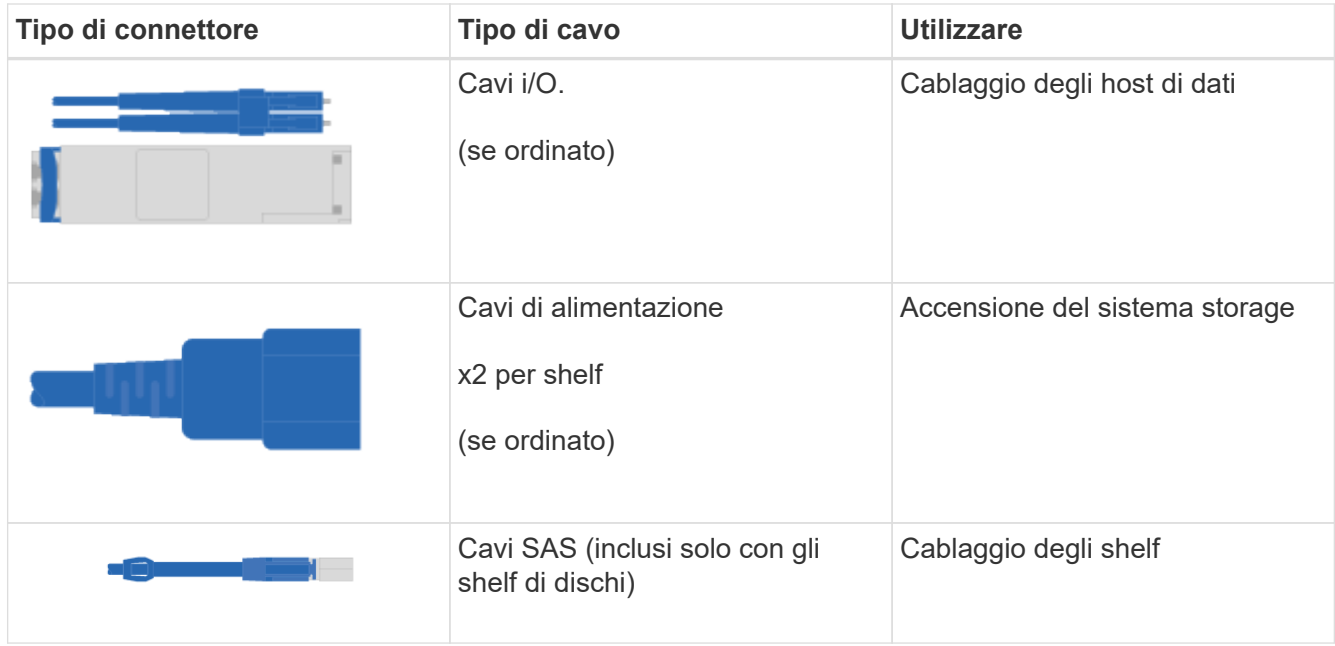

3. Assicurarsi di fornire i seguenti elementi.

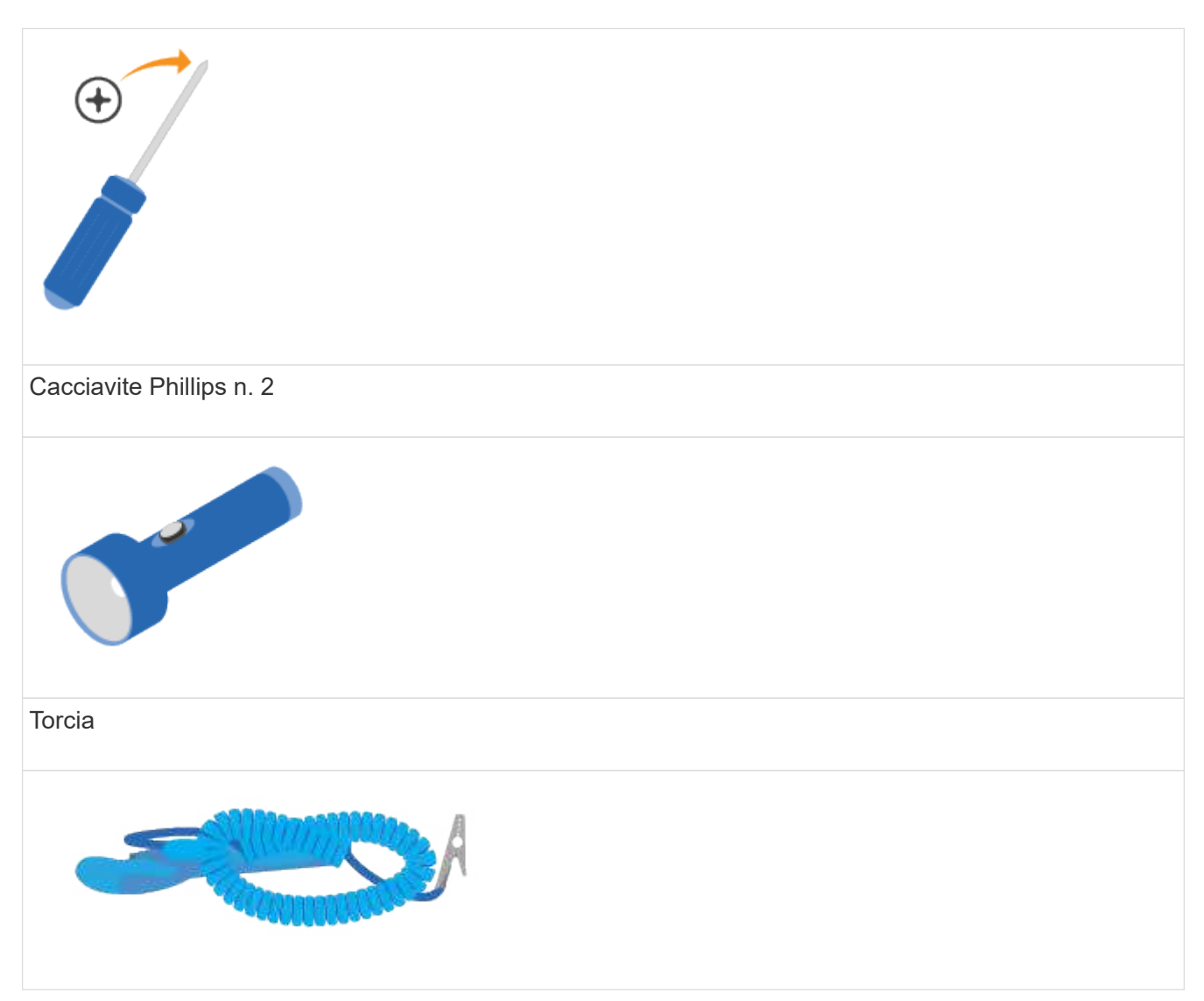

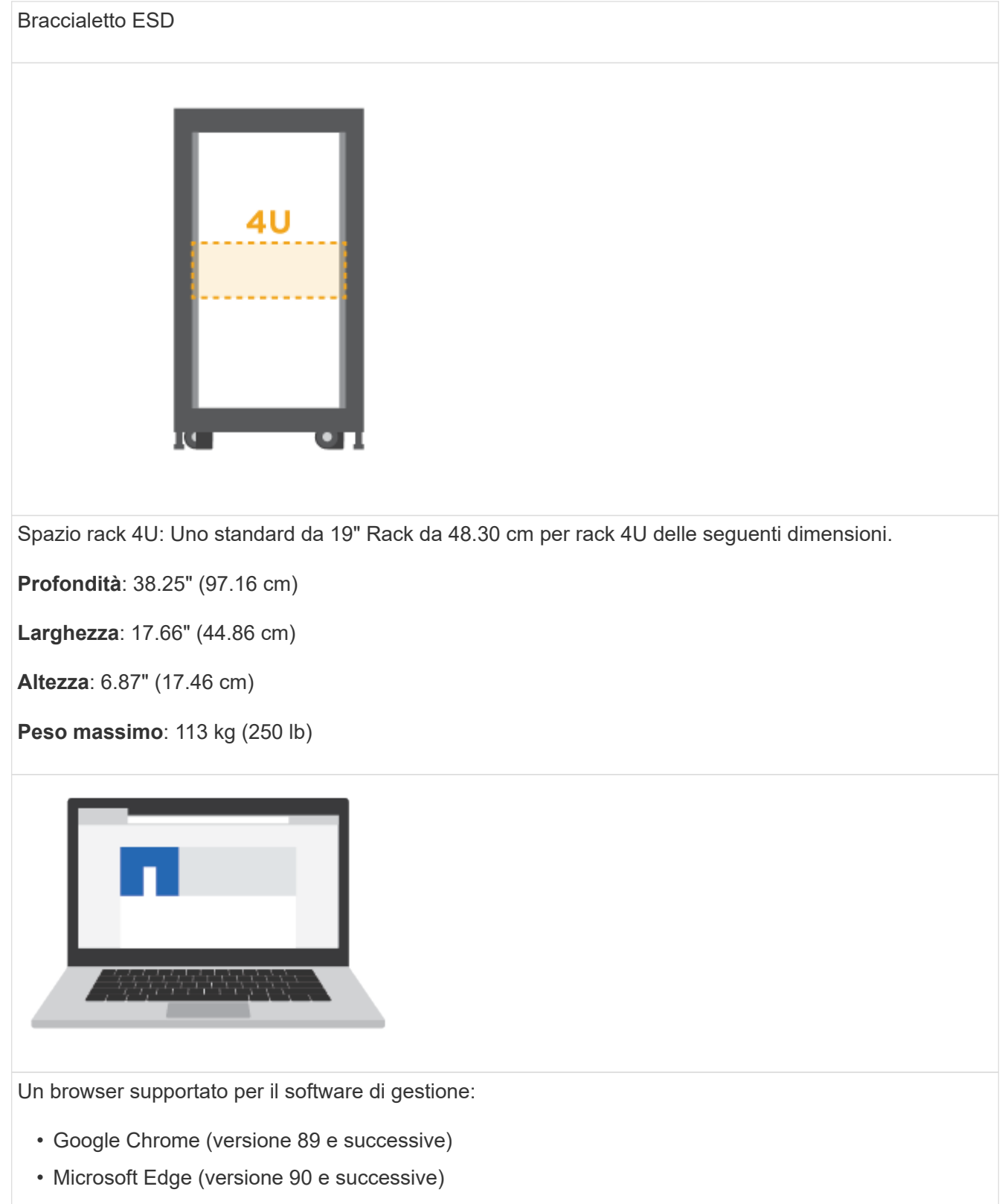

- Mozilla Firefox (versione 80 e successive)
- Safari (versione 14 e successive)

## **Installare l'hardware**

Scopri come installare un sistema storage E2860, E5760 o DE460 in un rack a due montanti o in un cabinet di sistema NetApp.

## **Prima di iniziare**

- Registrare l'hardware all'indirizzo ["Supporto NetApp"](http://mysupport.netapp.com/).
- Preparare un'area di lavoro piana e priva di elettricità statica.
- Procurarsi un braccialetto ESD e adottare precauzioni antistatiche.

Leggere tutte le istruzioni prima di procedere con i passaggi riportati di seguito.

## **Fasi**

- 1. Disimballare il contenuto dell'hardware, quindi inventariare l'hardware contenuto in base alla distinta di imballaggio.
- 2. Montare le guide.

Se le istruzioni sono state fornite con l'hardware per il montaggio in rack, fare riferimento a tali istruzioni per informazioni su come installare le guide. Per ulteriori istruzioni sul montaggio in rack, vedere ["Hardware per il montaggio in rack".](https://docs.netapp.com/it-it/e-series/rackmount-hardware.html)

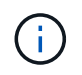

Per gli armadi a foro quadrato, è necessario installare i dadi della gabbia in dotazione per fissare la parte anteriore e posteriore del ripiano con le viti.

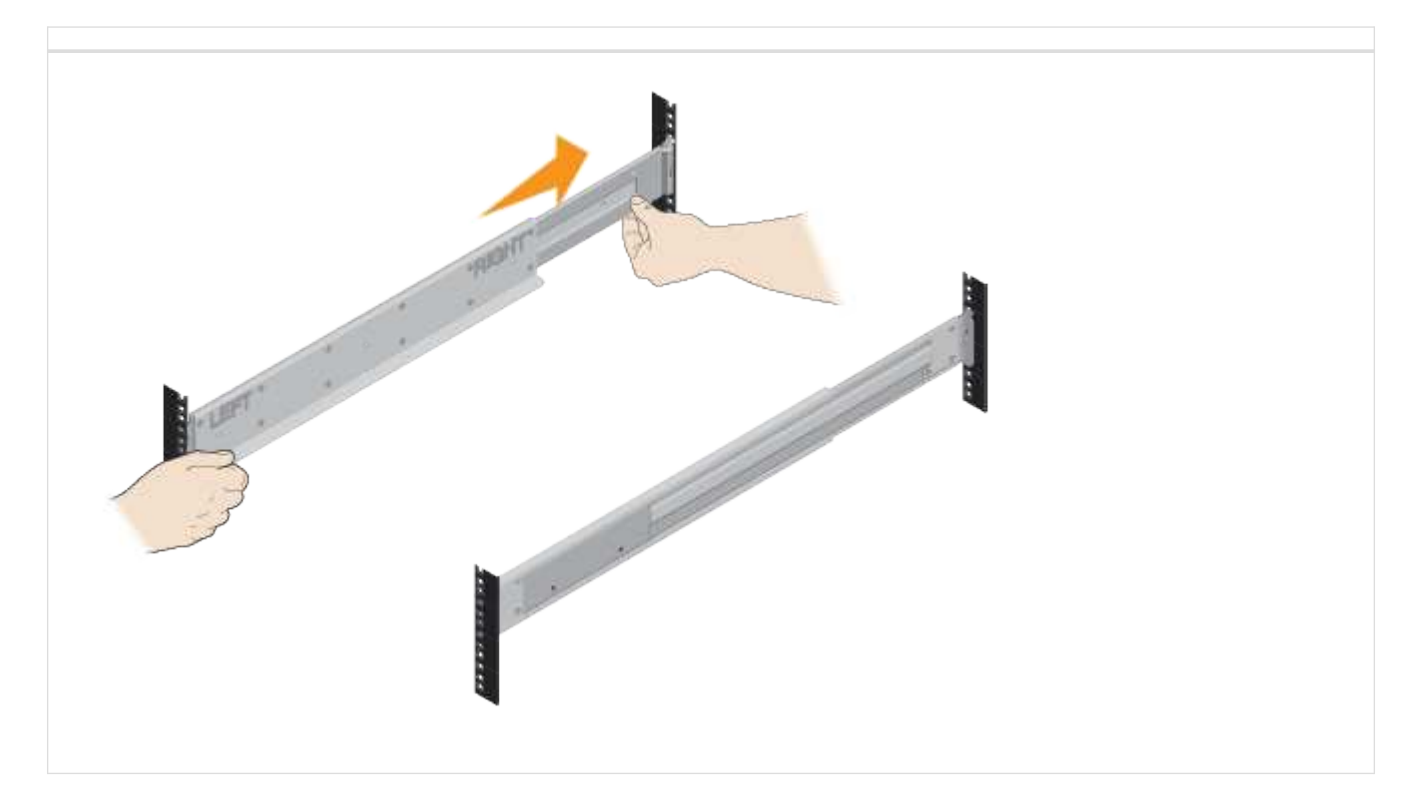

3. Installare lo shelf.

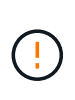

Un ripiano vuoto pesa circa 60 kg (132 lb). Per spostare in sicurezza uno scaffale vuoto, sono necessari un sollevatore meccanico o quattro persone che utilizzano le maniglie di sollevamento.

- a. Se si solleva il ripiano manualmente, collegare le quattro maniglie di sollevamento. Spingere verso l'alto ciascuna maniglia fino a farla scattare in posizione.
- b. Sostenendo lo shelf dal basso, farlo scorrere nel cabinet. Se si utilizzano le maniglie di sollevamento, rimuoverle una alla volta mentre lo scaffale scorre nell'armadio. Per rimuovere le maniglie, tirare indietro il fermo di rilascio, spingere verso il basso, quindi allontanarlo dallo scaffale.

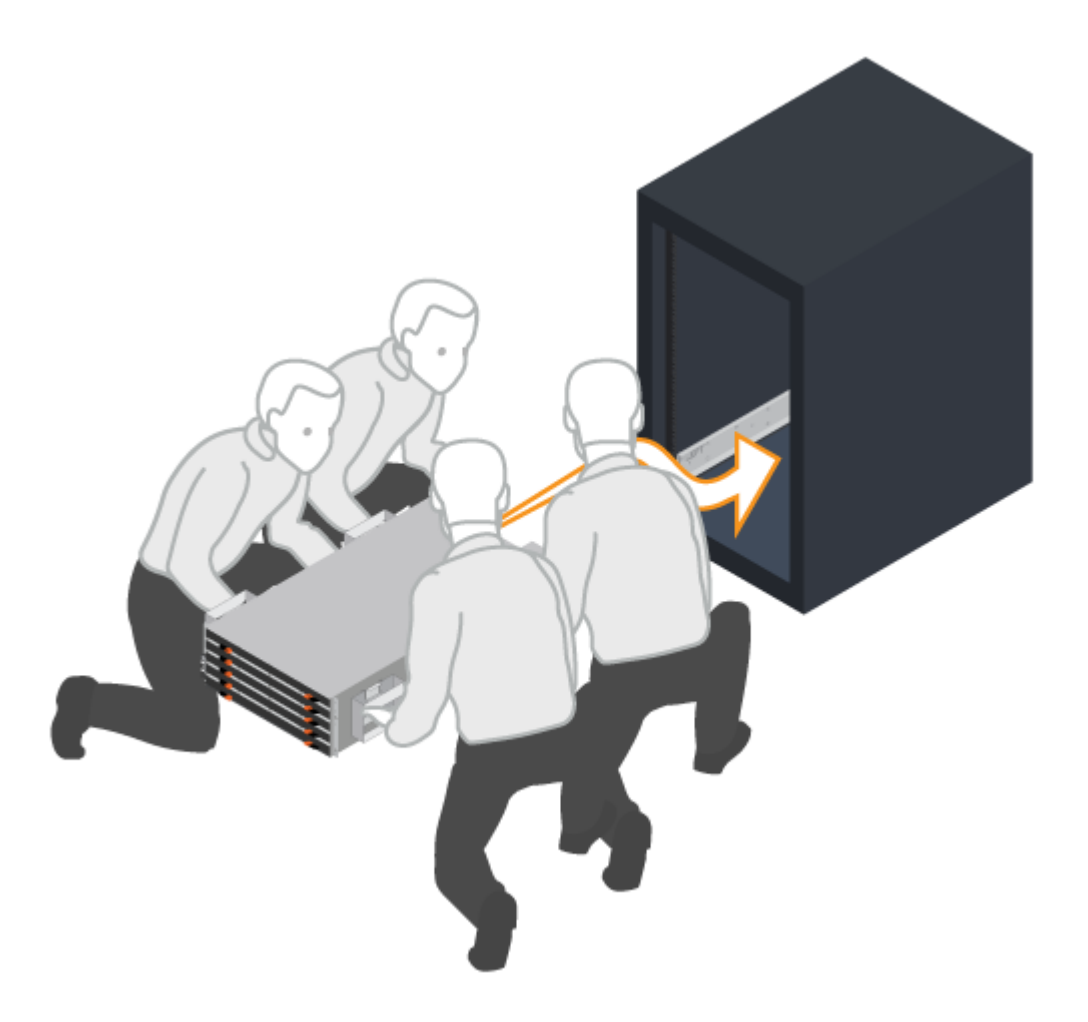

- 4. Fissare lo shelf.
	- a. Inserire le viti nel primo e nel terzo foro dalla parte superiore del ripiano su entrambi i lati per fissarlo alla parte anteriore del cabinet.
	- b. Posizionare due staffe posteriori su ciascun lato della sezione posteriore superiore del ripiano. Inserire le viti nel primo e nel terzo foro di ciascuna staffa per fissare la parte posteriore del cabinet.

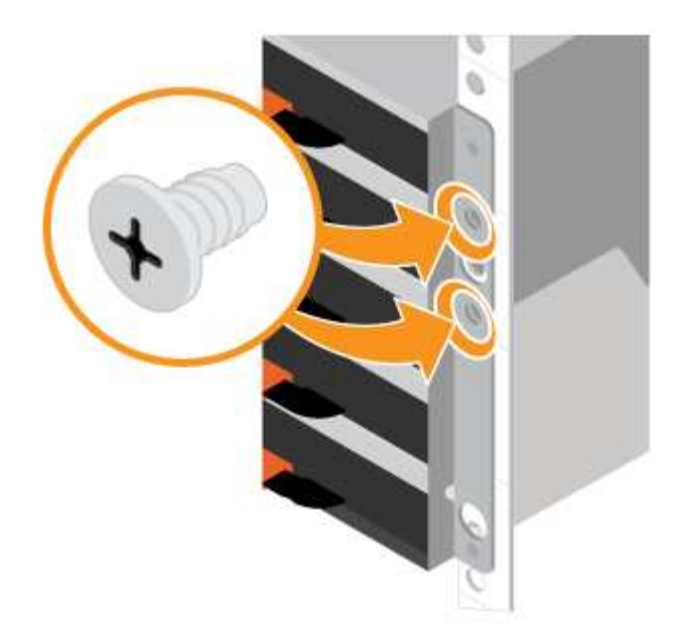

- 5. Installare i dischi.
	- a. Avvolgere l'estremità del braccialetto ESD intorno al polso e fissare l'estremità a una messa a terra metallica per evitare scariche elettrostatiche.
	- b. Partendo dallo slot anteriore sinistro del cassetto superiore, installare ciascuna unità posizionandola delicatamente nello slot e abbassando la maniglia sollevata fino a farla scattare in posizione.
		- Se si installano meno di 60 dischi, se si dispone di dischi a stato solido (SSD) o se i dischi hanno capacità diverse:
			- Mantenere un minimo di 20 dischi per shelf. Installare prima le unità nei quattro slot anteriori di ciascun cassetto, per ottenere un flusso d'aria adeguato per il raffreddamento.
			- · Distribuire le unità rimanenti nei cassetti. Se possibile, installare un numero uguale di ciascun tipo di disco in ciascun cassetto per consentire la creazione di gruppi di volumi o pool di dischi protetti da perdita del cassetto.
			- Distribuisci gli SSD in modo uniforme nei cassetti.
	- c. Far scorrere con cautela il cassetto all'interno spingendo il centro e chiudendo delicatamente entrambi i fermi.
		- Non forzare il cassetto in posizione.
		- Utilizzare lo strumento di connessione, scollegare il connettore del cavo di serpente e ricollegarlo, assicurarsi di sentire uno scatto per determinare che la riconnessione sia stata eseguita correttamente.
		- La disconnessione e la riconnessione devono essere necessarie solo durante la configurazione iniziale o se il vassoio viene spedito in una posizione diversa.
	- d. Fissare il pannello anteriore.

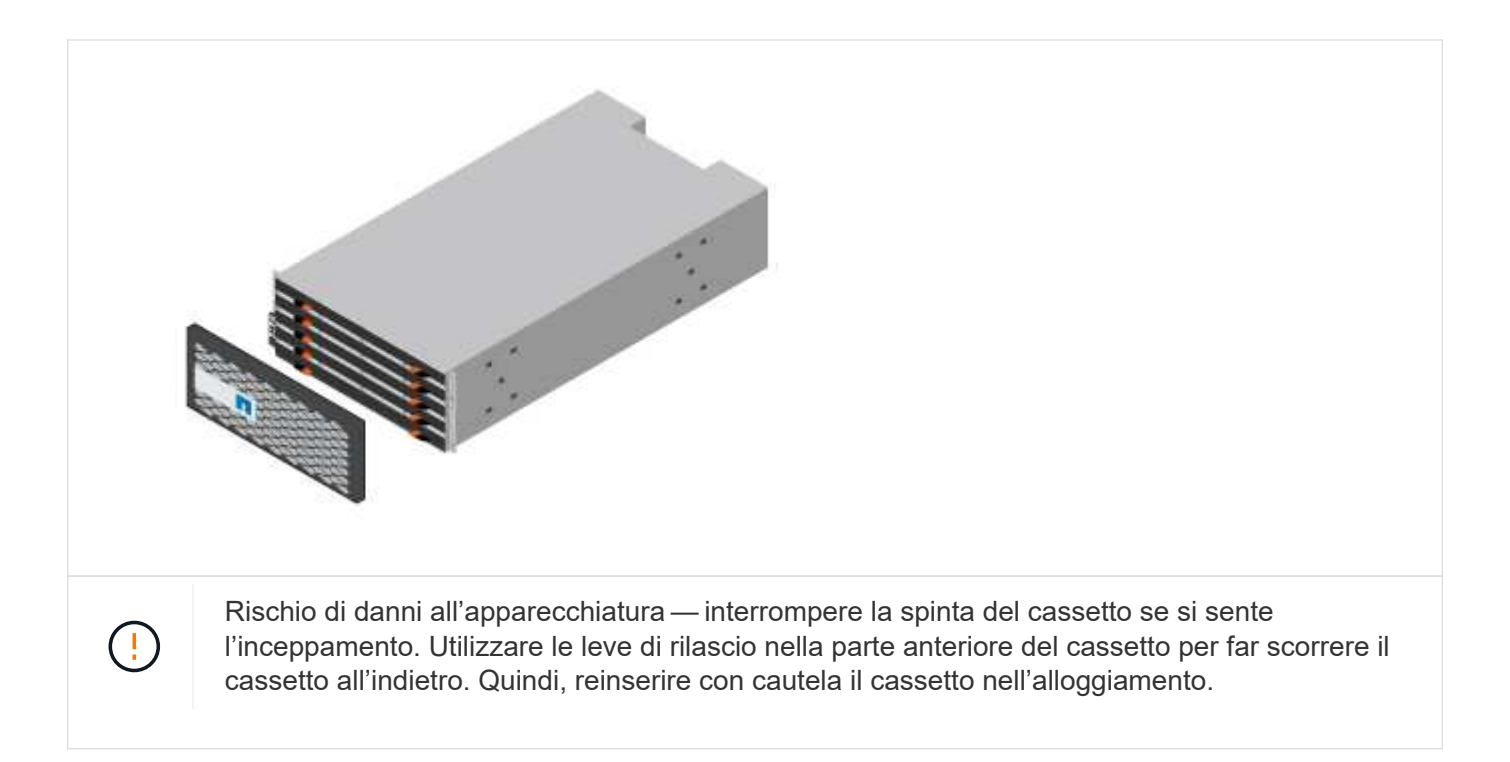

## **Cablare gli scaffali**

Scopri come collegare i cavi di alimentazione e alimentare gli shelf di dischi.

## **Prima di iniziare**

- Installare l'hardware.
- Adottare precauzioni antistatiche.

Questa procedura si applica agli shelf di dischi IOM12 e IOM12B.

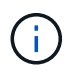

I moduli IOM12B sono supportati solo da SANtricity OS 11.70.2 in poi. Assicurarsi che il firmware del controller sia stato aggiornato prima di installare o eseguire l'aggiornamento a IOM12B.

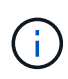

Questa procedura si applica a sostituzioni o sostituzioni IOM di shelf simili. Ciò significa che è possibile sostituire solo un modulo IOM12 con un altro modulo IOM12 o un modulo IOM12B con un altro modulo IOM12B. (Lo shelf può avere due moduli IOM12 o due moduli IOM12B).

## **Fasi**

1. Cablare gli scaffali.

Collegare il sistema in base alla configurazione. Se sono necessarie più opzioni di cablaggio rispetto agli esempi illustrati in questa sezione, vedere ["Cablaggio".](https://docs.netapp.com/it-it/e-series/install-hw-cabling/index.html)

Per gli esempi illustrati in questa sezione, sono necessari i seguenti cavi:

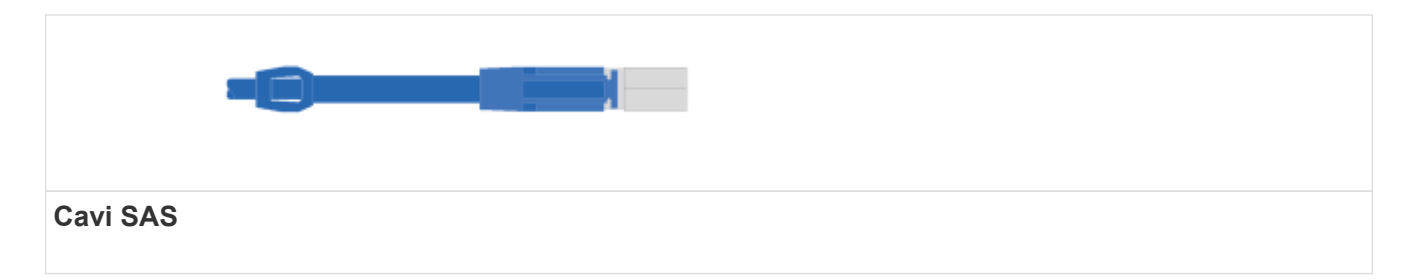

**Esempio A: Shelf di controller E2860 con due shelf di dischi DE460C in una configurazione SAS standard.**

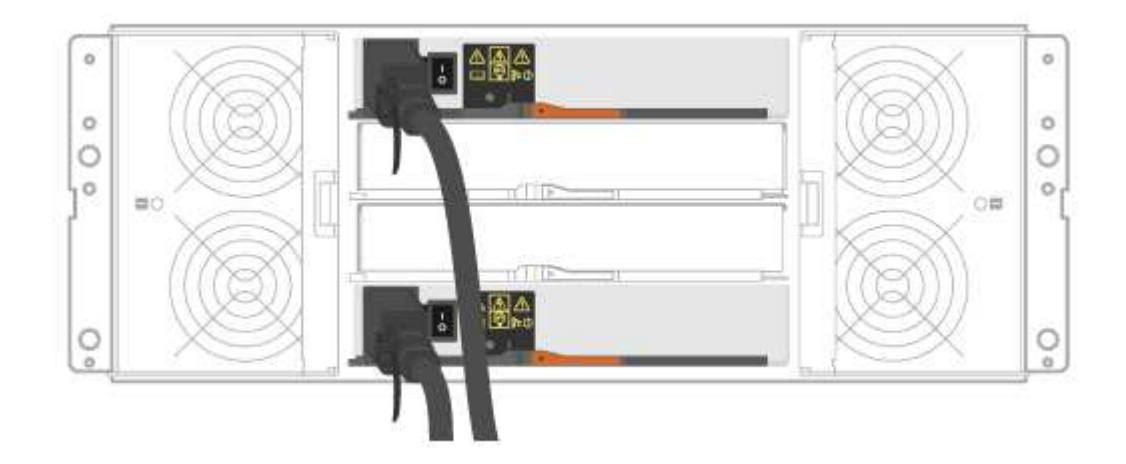

- a. Collegare il controller a al modulo IOM A del primo shelf di dischi.
- b. Collegare IOM A del primo shelf di dischi a IOM A del secondo shelf di dischi.
- c. Cavo IOM B del primo shelf di dischi a IOM B del secondo shelf di dischi.
- d. Collegare il controller B all'IOM B del secondo shelf di dischi.

**Esempio B: Uno shelf di controller E2860 con uno shelf di dischi DE460C in una configurazione SAS standard.**

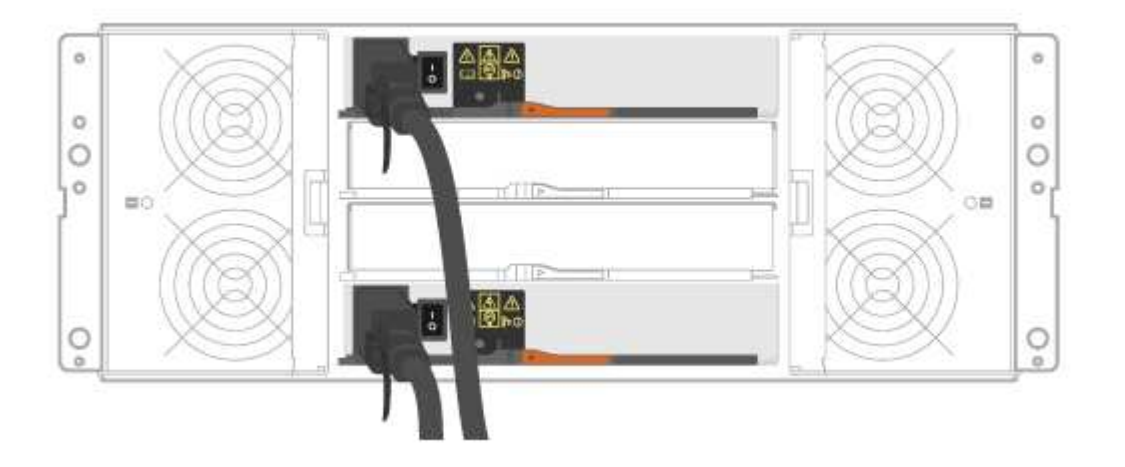

- e. Collegare il controller a al modulo IOM A.
- f. Cavo controller B a IOM B.
- 2. Alimentare gli shelf di dischi.

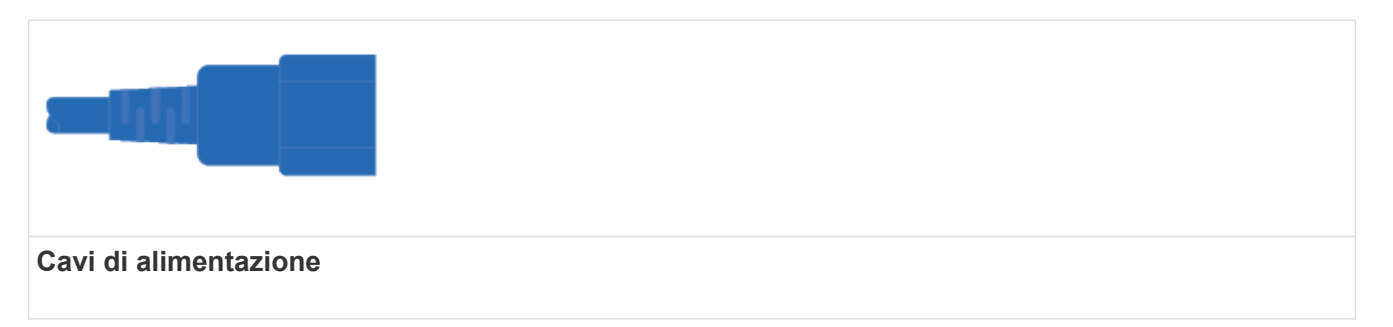

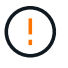

Verificare che gli interruttori di alimentazione dello shelf siano spenti.

- a. Collegare i due cavi di alimentazione per ogni shelf a diverse unità di distribuzione dell'alimentazione (PDU) nell'armadio o nel rack.
- b. Se si dispone di shelf di dischi, accendere prima i due interruttori di alimentazione. Attendere 2 minuti prima di alimentare lo shelf del controller.
- c. Accendere i due interruttori di alimentazione sullo shelf del controller.
- d. Controllare i LED e il display a sette segmenti su ciascun controller.

Durante l'avvio, il display a sette segmenti mostra la sequenza ripetuta di OS, SD, vuoto per indicare che il controller sta eseguendo l'elaborazione all'inizio della giornata. Dopo l'avvio del controller, viene visualizzato l'ID dello shelf.

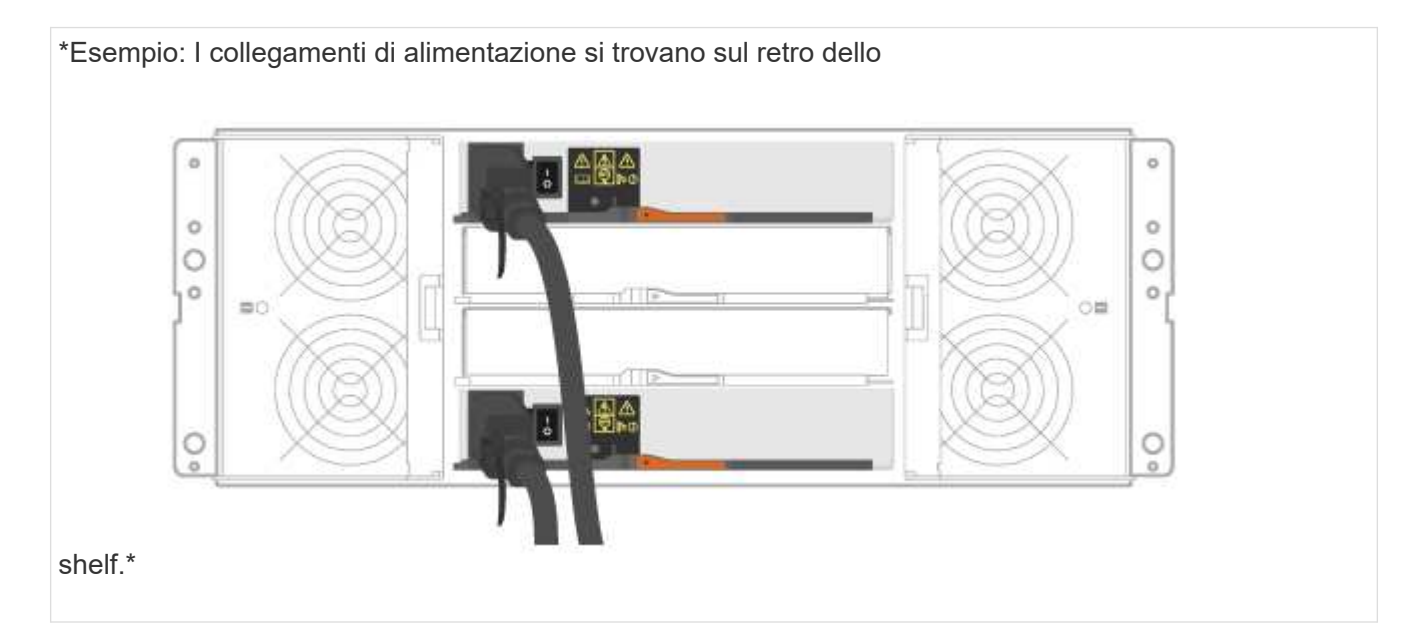

## **Configurazione e configurazione complete del sistema storage**

Scopri come collegare i controller alla rete e completare la configurazione e la configurazione del sistema storage.

## **Fase 1: Collegare via cavo gli host dati**

Collegare il sistema in base alla topologia di rete.

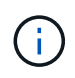

Se si utilizza AIX®, è necessario installare il driver multipath e-Series sull'host prima di collegarlo all'array.

### **Opzione 1: Topologia a collegamento diretto**

Nell'esempio seguente viene illustrato il collegamento dei cavi agli host di dati utilizzando una topologia a collegamento diretto.

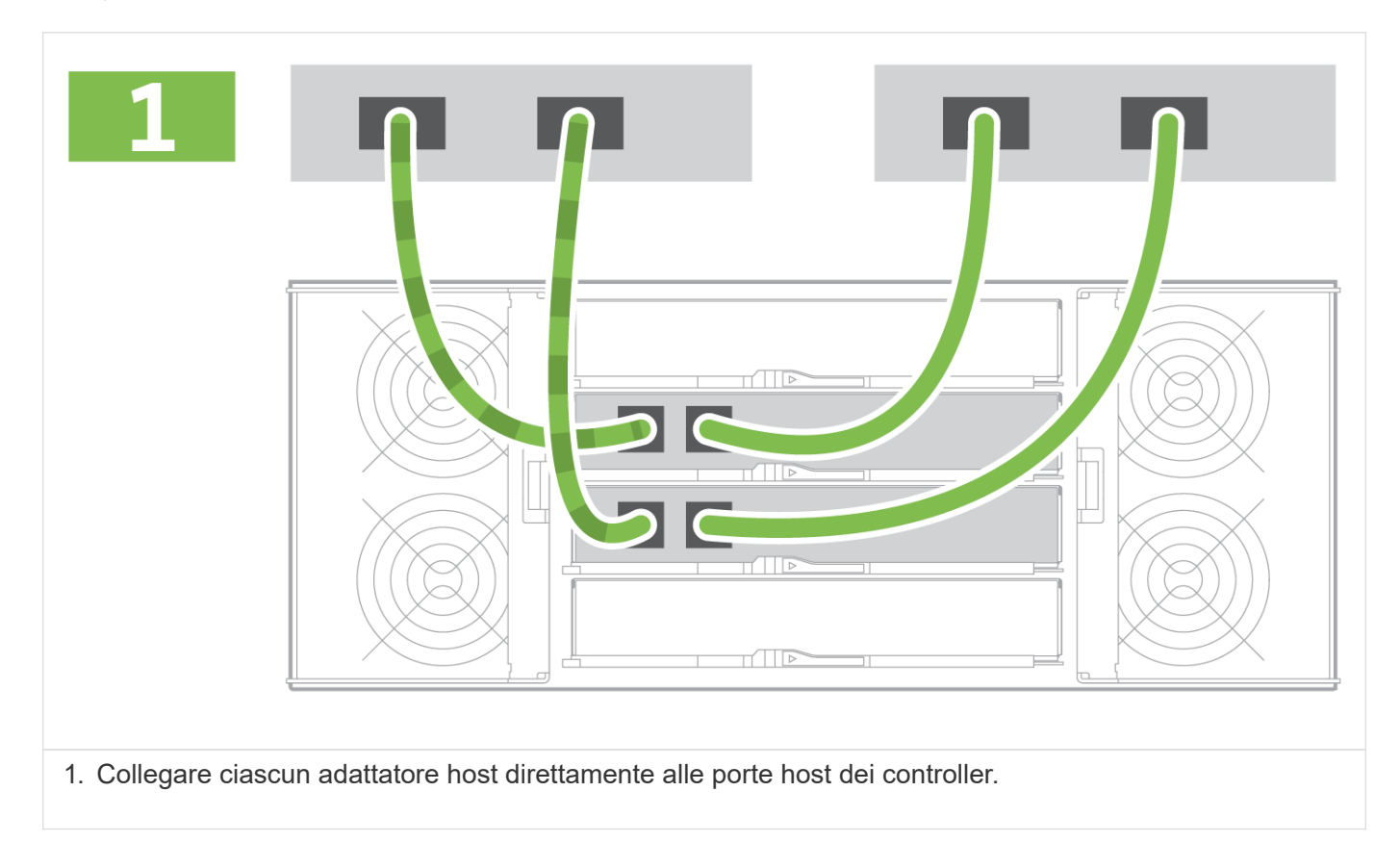

#### **Opzione 2: Topologia del fabric**

Nell'esempio seguente viene illustrato il collegamento degli host di dati mediante una topologia fabric.

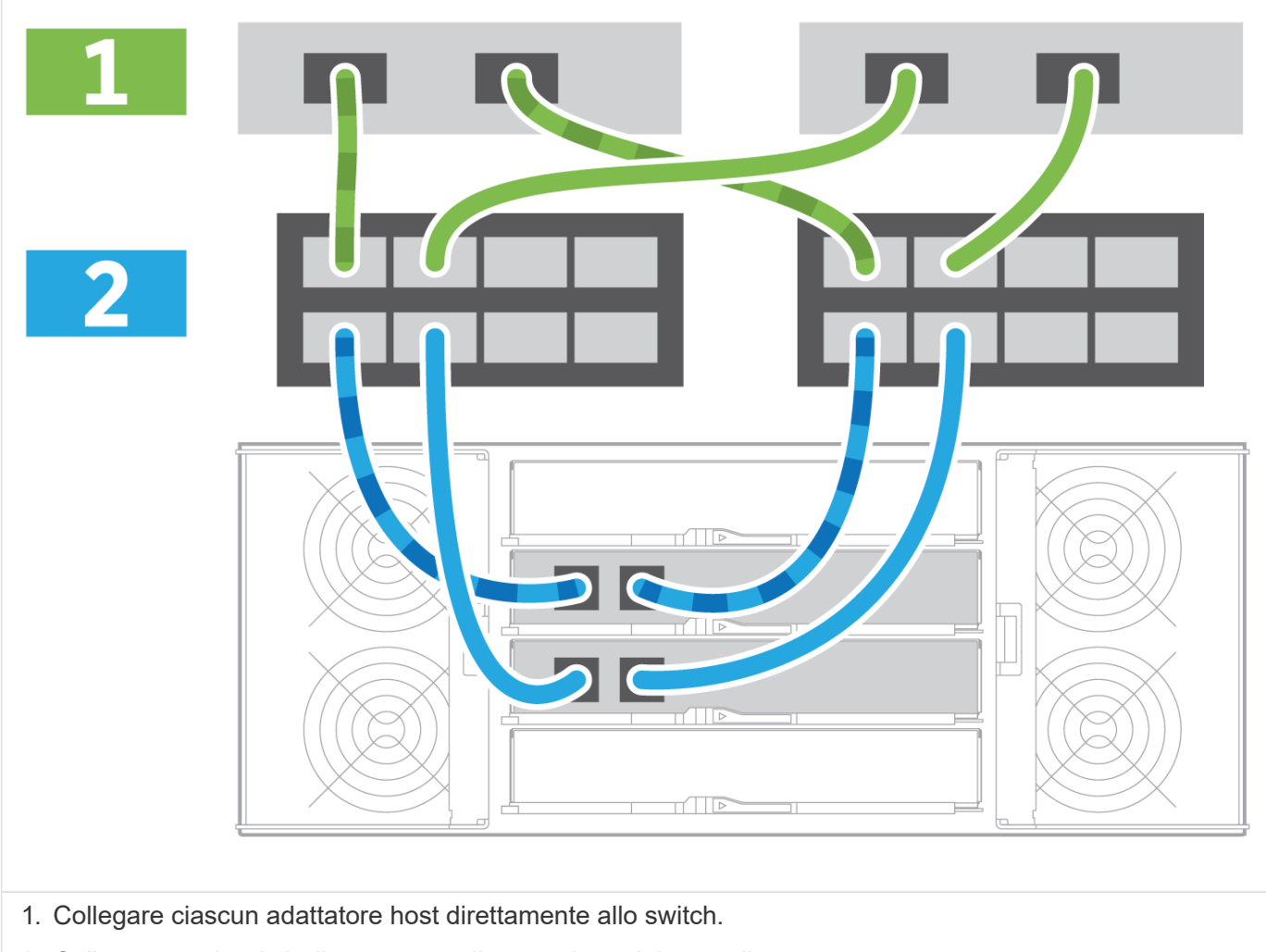

2. Collegare ogni switch direttamente alle porte host dei controller.

## **Fase 2: Connessione e configurazione della connessione di gestione**

È possibile configurare le porte di gestione del controller utilizzando un server DHCP o un indirizzo IP statico.

## **Opzione 1: Server DHCP**

Scopri come configurare le porte di gestione con un server DHCP.

## **Prima di iniziare**

- Configurare il server DHCP per associare un indirizzo IP, una subnet mask e un indirizzo gateway come lease permanente per ciascun controller.
- Ottenere gli indirizzi IP assegnati per la connessione al sistema di storage dall'amministratore di rete.

## **Fasi**

1. Collegare un cavo Ethernet alla porta di gestione di ciascun controller e l'altra estremità alla rete.

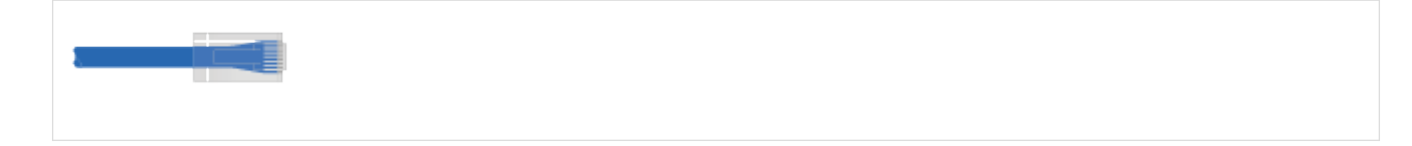

Cavi Ethernet (se ordinati)

Le seguenti figure mostrano esempi della posizione della porta di gestione del controller:

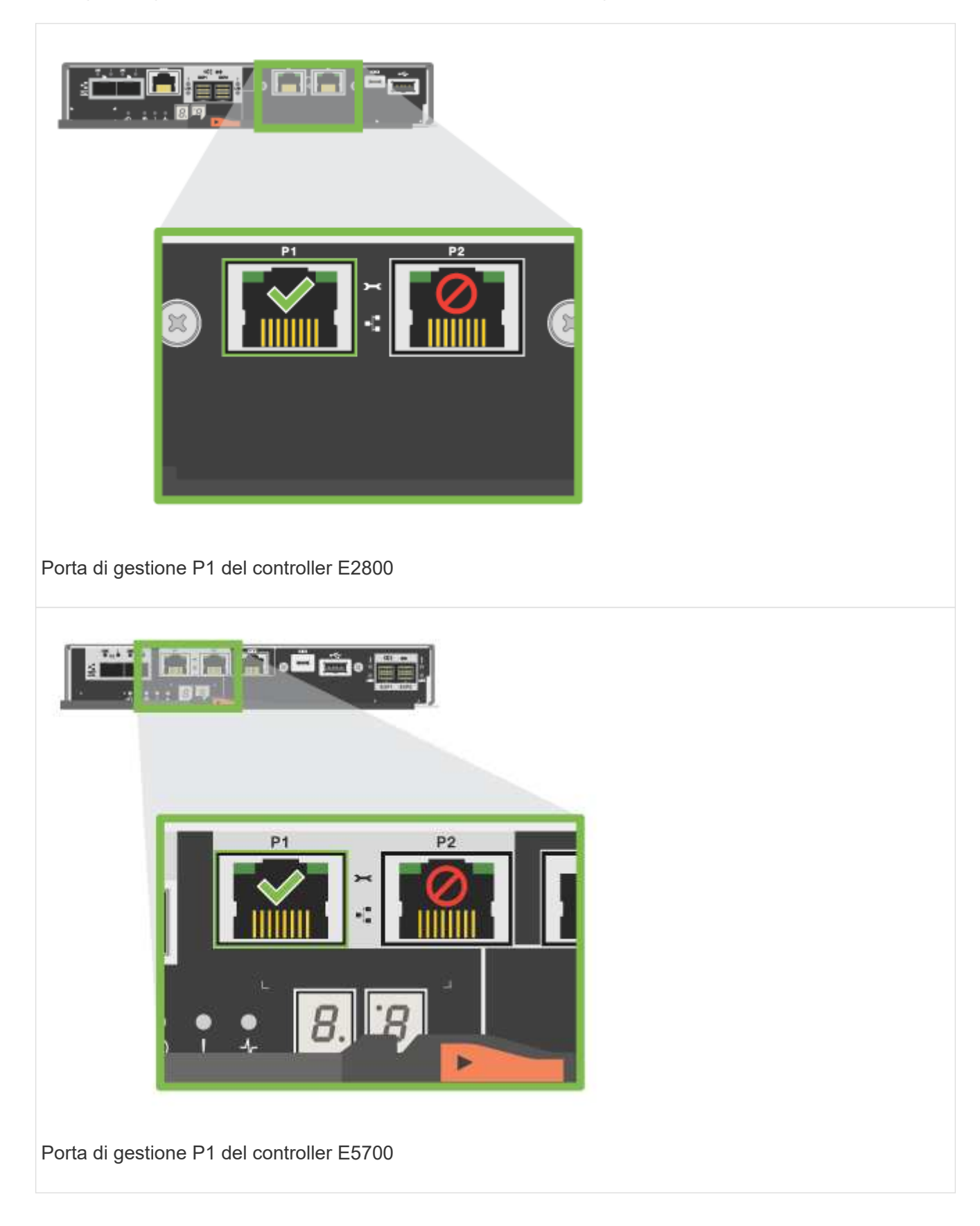

2. Aprire un browser e connettersi al sistema di storage utilizzando uno degli indirizzi IP del controller forniti dall'amministratore di rete.

### **Opzione 2: Indirizzo IP statico**

Informazioni su come configurare manualmente le porte di gestione immettendo l'indirizzo IP e la subnet mask.

### **Prima di iniziare**

- Richiedere all'amministratore di rete l'indirizzo IP, la subnet mask, l'indirizzo del gateway e le informazioni sul server DNS e NTP dei controller.
- Assicurarsi che il portatile in uso non riceva la configurazione di rete da un server DHCP.

#### **Fasi**

1. Utilizzando un cavo Ethernet, collegare la porta di gestione Del controller A alla porta Ethernet di un laptop.

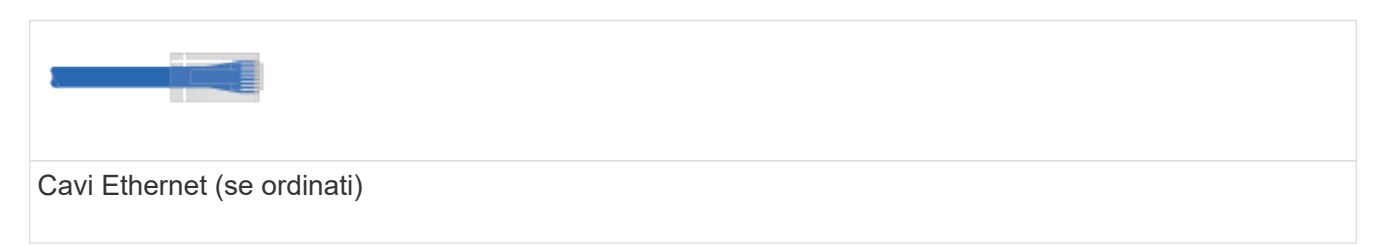

Le seguenti figure mostrano esempi della posizione della porta di gestione del controller:

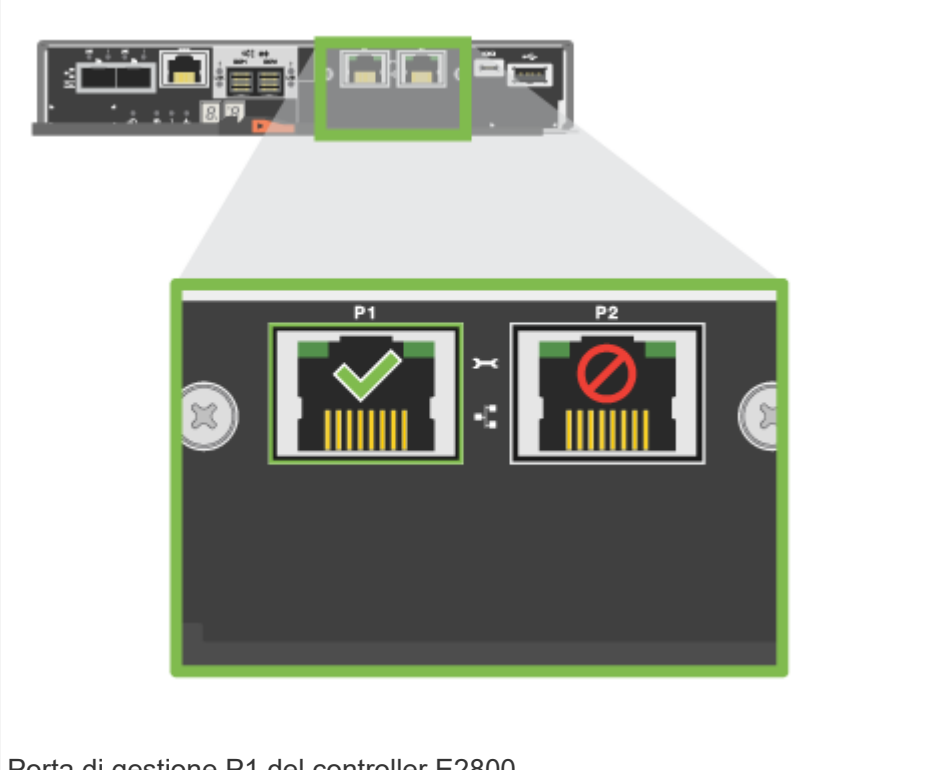

Porta di gestione P1 del controller E2800

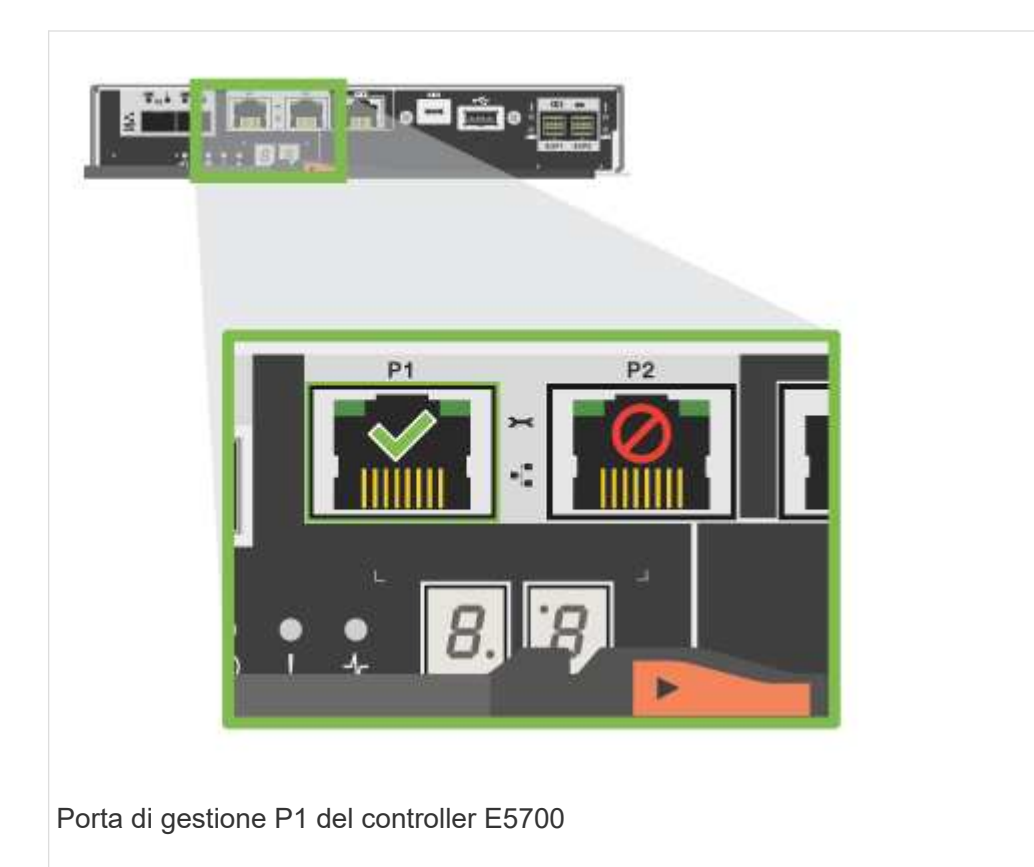

- 2. Aprire un browser e utilizzare l'indirizzo IP predefinito (169.254.128.101) per stabilire una connessione al controller. Il controller restituisce un certificato autofirmato. Il browser informa che la connessione non è sicura.
- 3. Seguire le istruzioni del browser per procedere e avviare Gestione di sistema di SANtricity.

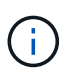

Se non si riesce a stabilire una connessione, verificare di non ricevere la configurazione di rete da un server DHCP.

- 4. Impostare la password di accesso del sistema di storage.
- 5. Utilizzare le impostazioni di rete fornite dall'amministratore di rete nella procedura guidata **Configura impostazioni di rete** per configurare le impostazioni di rete del controller A, quindi selezionare **fine**.

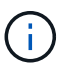

Poiché l'indirizzo IP viene ripristinato, System Manager perde la connessione al controller.

- 6. Scollegare il laptop dal sistema storage e collegare la porta di gestione del controller A alla rete.
- 7. Aprire un browser su un computer connesso alla rete e immettere l'indirizzo IP appena configurato del controller A.

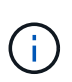

Se si perde la connessione al controller A, è possibile collegare un cavo ethernet al controller B per ristabilire la connessione al controller A attraverso il controller B (169.254.128.102).

8. Accedere utilizzando la password impostata in precedenza.

Viene visualizzata la procedura guidata Configure Network Settings (Configura impostazioni di rete).

- 9. Utilizzare le impostazioni di rete fornite dall'amministratore di rete nella procedura guidata **Configura impostazioni di rete** per configurare le impostazioni di rete del controller B, quindi selezionare **fine**.
- 10. Collegare il controller B alla rete.
- 11. Convalidare le impostazioni di rete del controller B inserendo l'indirizzo IP appena configurato del controller B in un browser.

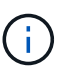

Se si perde la connessione al controller B, è possibile utilizzare la connessione precedentemente convalidata al controller A per ristabilire la connessione al controller B attraverso il controller A.

## **Fase 3: Configurare e gestire il sistema storage**

Dopo aver installato l'hardware, utilizzare il software SANtricity per configurare e gestire il sistema di storage.

## **Prima di iniziare**

- Configurare le porte di gestione.
- Verificare e registrare la password e gli indirizzi IP.

#### **Fasi**

- 1. Utilizza il software SANtricity per configurare e gestire gli array di storage.
- 2. Nella configurazione di rete più semplice, collegare il controller a un browser Web e utilizzare Gestione di sistema di SANtricity per gestire un singolo array di storage della serie E2800 o E5700.

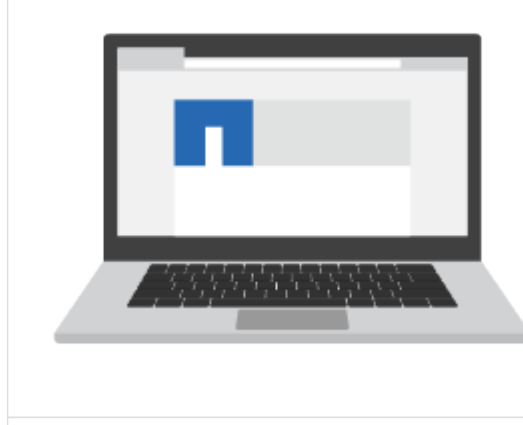

Per accedere a System Manager, utilizzare gli stessi indirizzi IP utilizzati per configurare le porte di gestione.

## <span id="page-18-0"></span>**Installare e configurare 12 e 24 dischi**

## <span id="page-18-1"></span>**Preparazione per l'installazione**

Scopri come preparare l'installazione di E5724, EF570, EF280, E2812, E2824, Sistema storage DE212C o DE224C.

## **Fasi**

- 1. Creare un account e registrare l'hardware all'indirizzo ["Supporto NetApp".](http://mysupport.netapp.com/)
- 2. Assicurarsi che nella confezione ricevuta siano presenti i seguenti elementi.

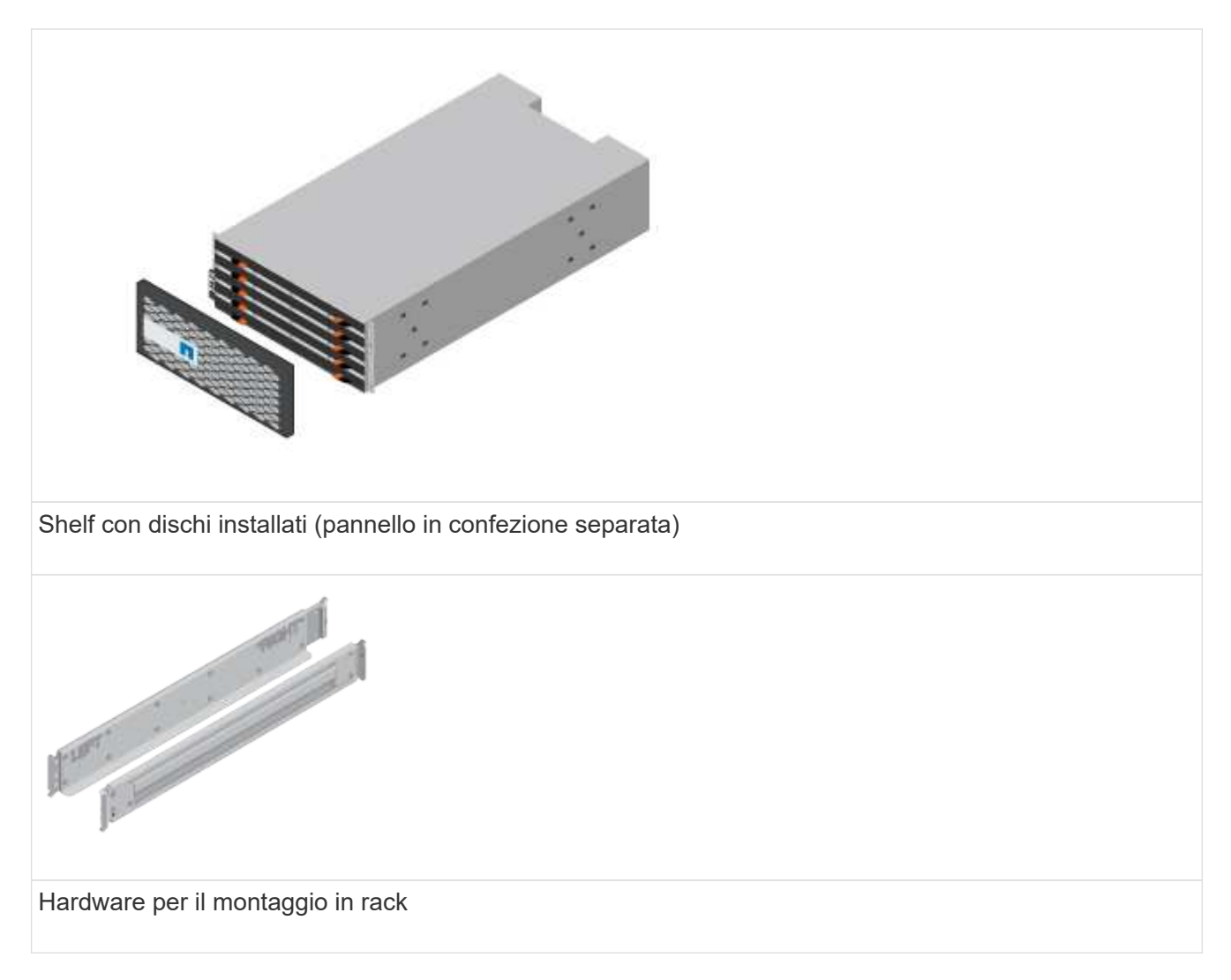

La seguente tabella identifica i tipi di cavi che potrebbero essere ricevuti. Se si riceve un cavo non elencato nella tabella, vedere ["Hardware Universe"](https://hwu.netapp.com/) individuare il cavo e identificarne l'utilizzo.

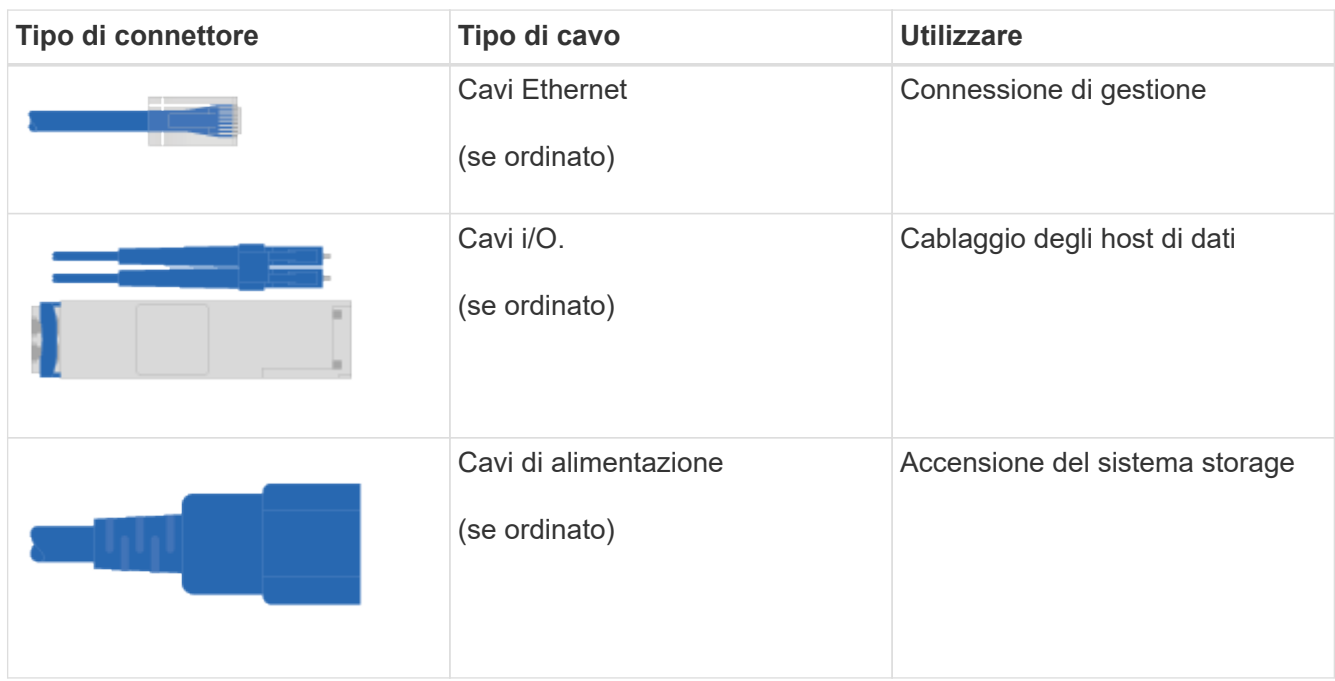

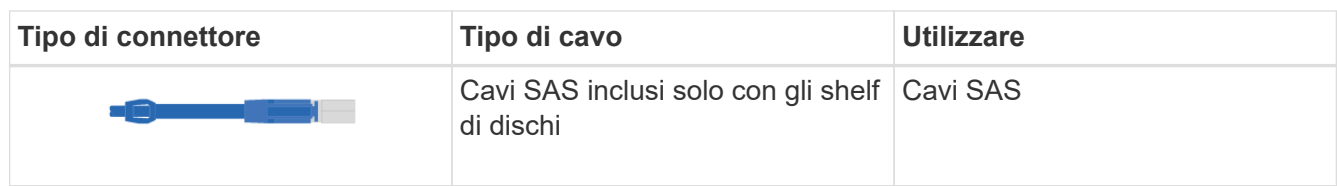

3. Assicurarsi di fornire i seguenti elementi.

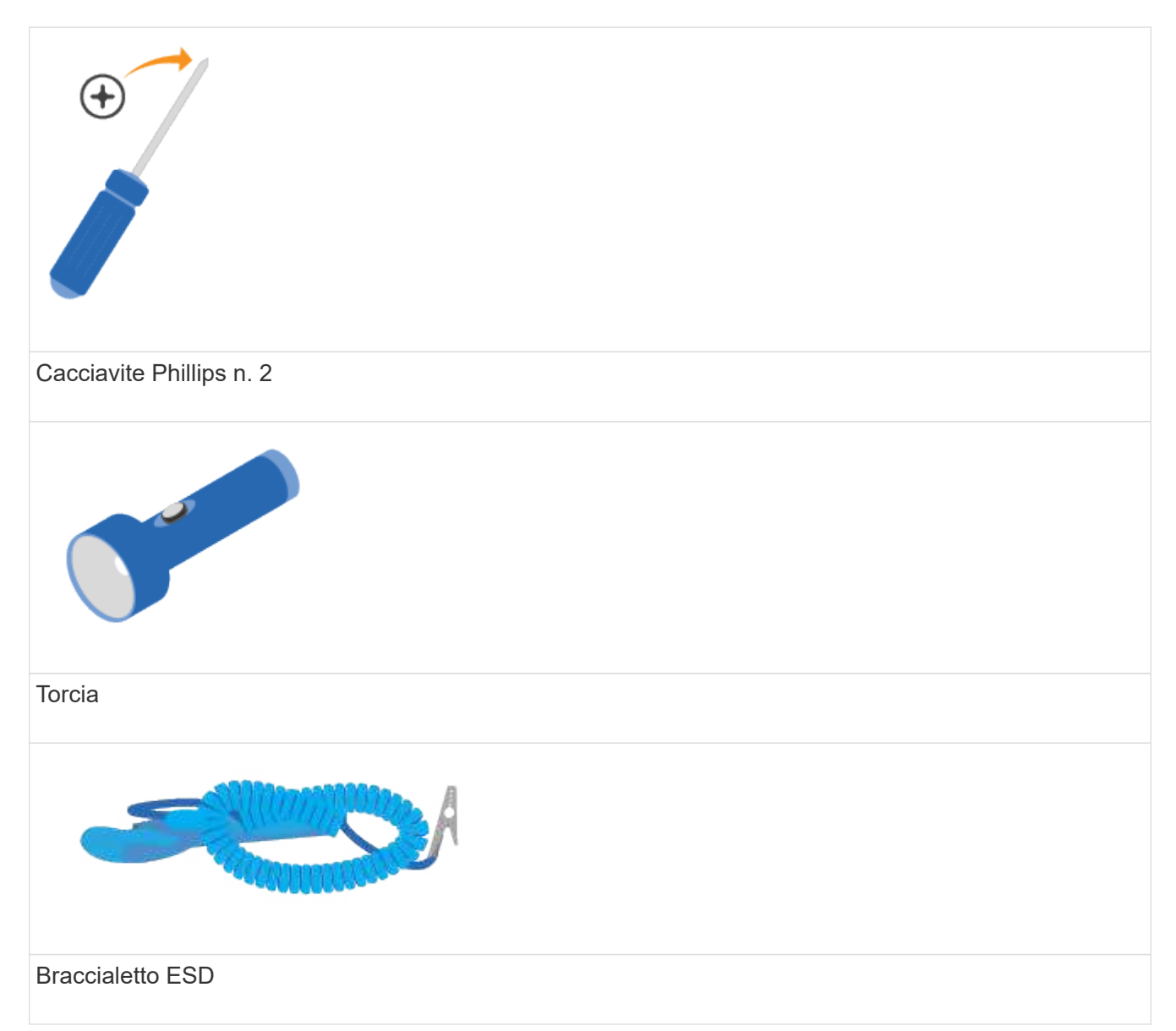

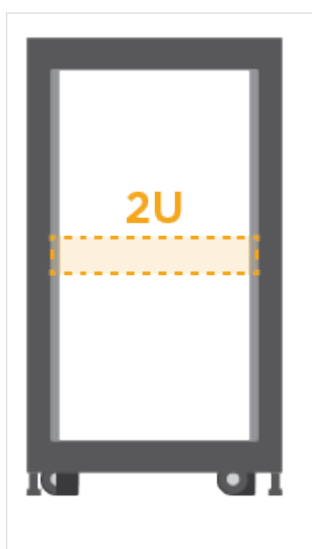

Spazio rack 2U: Uno standard da 19" Rack da 48.30 cm per rack 2U delle seguenti dimensioni.

**Profondità**: 19.0" (48.3 cm)

**Larghezza**: 17.6" (44.7 cm)

**Altezza**: 3.34" (8.48 cm)

**Shelf**: 24 dischi

**Peso massimo**: 27.4 kg (60.5 lb)

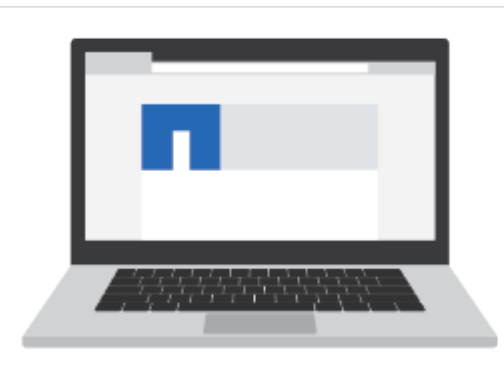

Un browser supportato per il software di gestione:

- Google Chrome (versione 89 e successive)
- Microsoft Edge (versione 90 e successive)
- Mozilla Firefox (versione 80 e successive)
- Safari (versione 14 e successive)

## **Installare l'hardware**

Scopri come installare E5724, EF570, EF280, E2812, E2824, Sistema storage DE212C o DE224C in un rack a due montanti o in un cabinet di sistema NetApp.

## **Prima di iniziare**

Assicurarsi di eseguire le seguenti operazioni:

- Registrare l'hardware all'indirizzo ["Supporto NetApp"](http://mysupport.netapp.com/).
- Preparare un'area di lavoro piana e priva di elettricità statica.
- Procurarsi un braccialetto ESD e adottare precauzioni antistatiche.

Leggere tutte le istruzioni prima di procedere con i passaggi riportati di seguito.

#### **Fasi**

- 1. Disimballare il contenuto dell'hardware, quindi inventariare l'hardware contenuto in base alla distinta di imballaggio.
- 2. Montare le guide.

Se le istruzioni sono state fornite con l'hardware per il montaggio in rack, fare riferimento a tali istruzioni per informazioni dettagliate su come installare le guide. Per ulteriori istruzioni sul montaggio in rack, vedere ["Hardware per il montaggio in rack".](https://docs.netapp.com/it-it/e-series/rackmount-hardware.html)

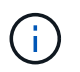

Installare l'hardware dalla parte inferiore del rack o dell'armadietto fino alla parte superiore per evitare che l'apparecchiatura si rovescii.

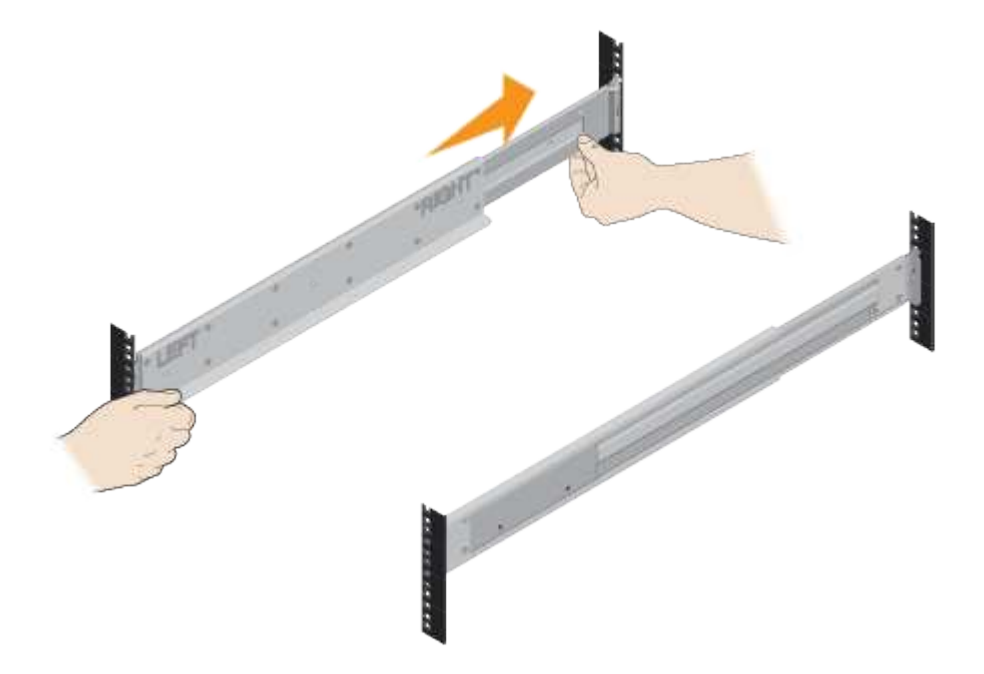

3. Installare lo shelf.

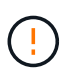

Quando è completamente caricato con dischi, ogni shelf pesa circa 29 kg (64 lb). Per spostare il ripiano in modo sicuro sono necessarie due persone o un sollevatore meccanico.

- a. Partendo dal ripiano che si desidera posizionare sul fondo del cabinet, posizionare il retro del ripiano (l'estremità con i connettori) sulle guide.
- b. Sostenendo lo shelf dal basso, farlo scorrere nel

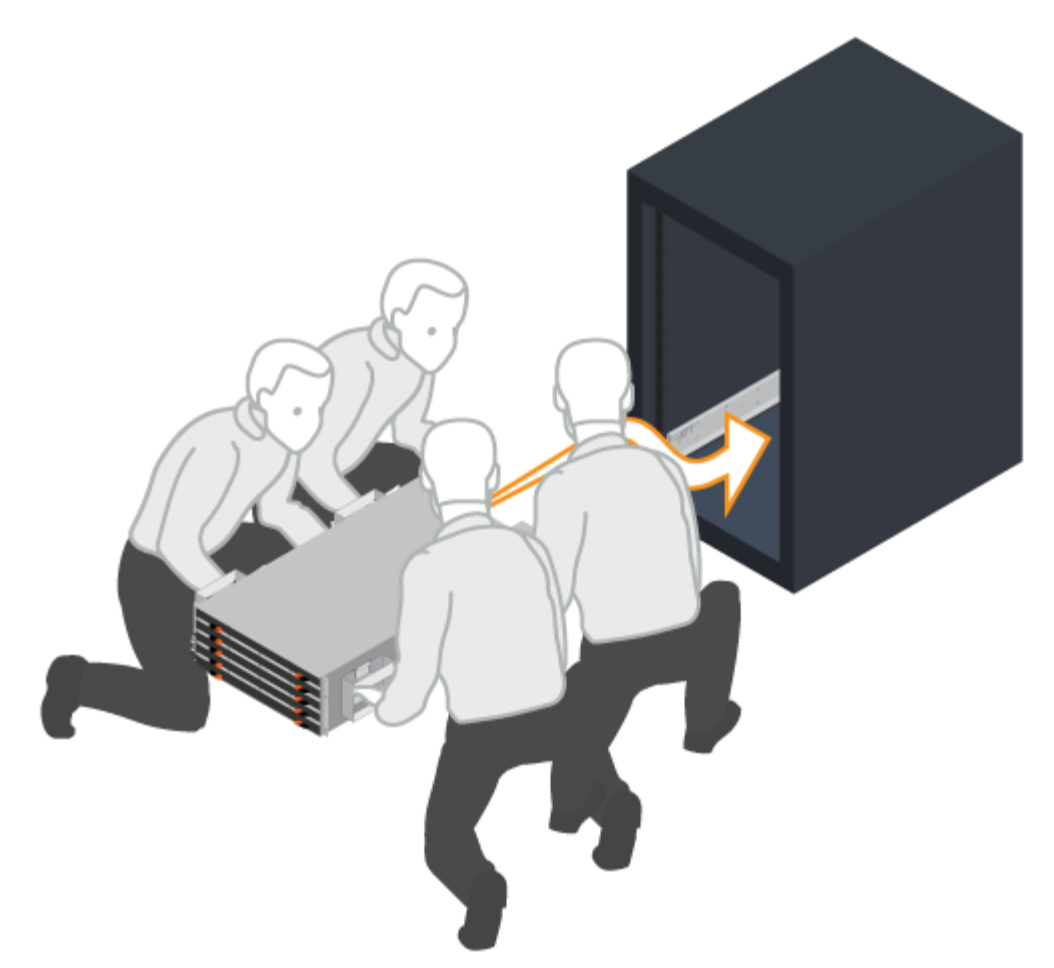

cabinet.

4. Fissare lo shelf.

Fissare lo shelf al rack come indicato nella ["Hardware per il montaggio in rack".](https://docs.netapp.com/it-it/e-series/rackmount-hardware.html)

- a. Inserire le viti nel primo e nel terzo foro dalla parte superiore del ripiano su entrambi i lati per fissarlo alla parte anteriore del cabinet.
- b. Posizionare due staffe posteriori su ciascun lato della sezione posteriore superiore del ripiano. Inserire le viti nel primo e nel terzo foro di ciascuna staffa per fissare la parte posteriore del cabinet.

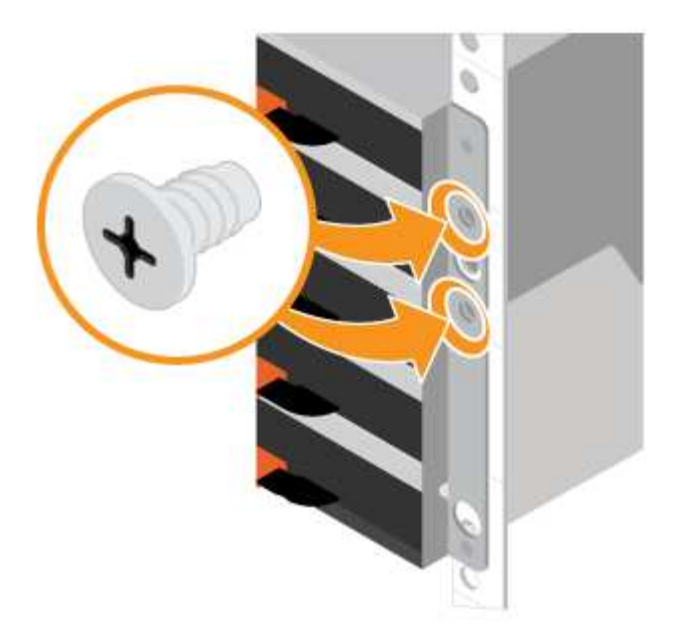

- 5. Installare il pannello o i cappucci terminali.
	- a. Posizionare il pannello anteriore davanti allo shelf del controller in modo che i fori su ciascuna estremità siano allineati con i dispositivi di fissaggio sullo shelf del controller.
	- b. Far scattare il pannello in posizione.
	- c. Se si dispone di shelf di dischi opzionali, posizionare il cappuccio terminale sinistro davanti allo shelf di dischi in modo che i fori nel cappuccio terminale siano allineati con i dispositivi di fissaggio sul lato sinistro dello shelf.
	- d. Inserire il cappuccio terminale in posizione.
	- e. Ripetere i passaggi precedenti per il cappuccio terminale destro.

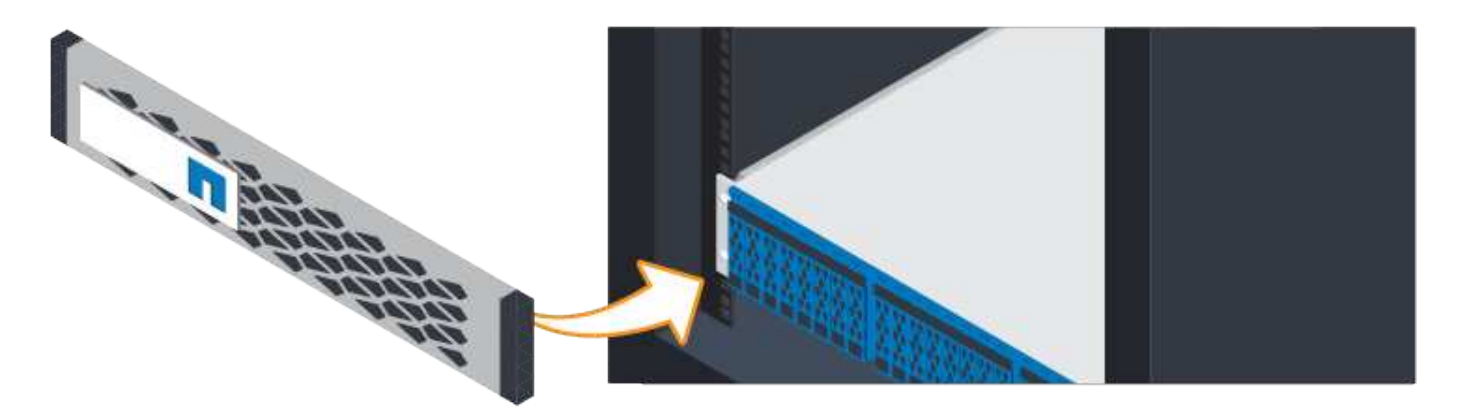

## **Collegare i cavi**

Scopri come collegare i cavi di alimentazione e alimentare gli shelf di dischi.

## **Prima di iniziare**

- Installare l'hardware.
- Adottare precauzioni antistatiche.

Questa procedura si applica agli shelf di dischi IOM12 e IOM12B.

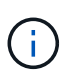

I moduli IOM12B sono supportati solo da SANtricity OS 11.70.2 in poi. Assicurarsi che il firmware del controller sia stato aggiornato prima di installare o eseguire l'aggiornamento a IOM12B.

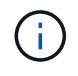

Questa procedura si applica a sostituzioni o sostituzioni IOM di shelf simili. Ciò significa che è possibile sostituire solo un modulo IOM12 con un altro modulo IOM12 o un modulo IOM12B con un altro modulo IOM12B. (Lo shelf può avere due moduli IOM12 o due moduli IOM12B).

## **Fasi**

1. Cablare gli scaffali.

Collegare il sistema in base alla configurazione. Se sono necessarie più opzioni di cablaggio rispetto agli esempi illustrati, vedere ["Cablaggio"](https://docs.netapp.com/it-it/e-series/install-hw-cabling/index.html).

Per gli esempi illustrati, sono necessari i seguenti cavi:

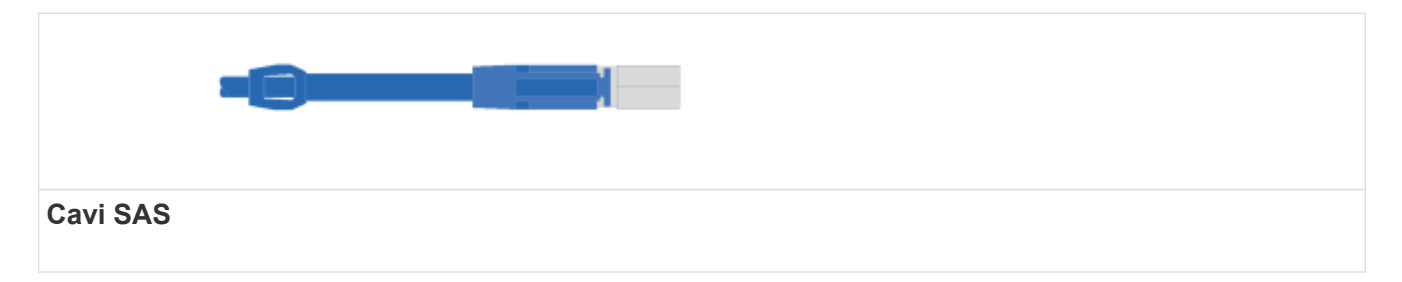

**Esempio A: Shelf di controller E5700 con tre shelf di dischi DE212C/DE224 in una configurazione SAS standard.**

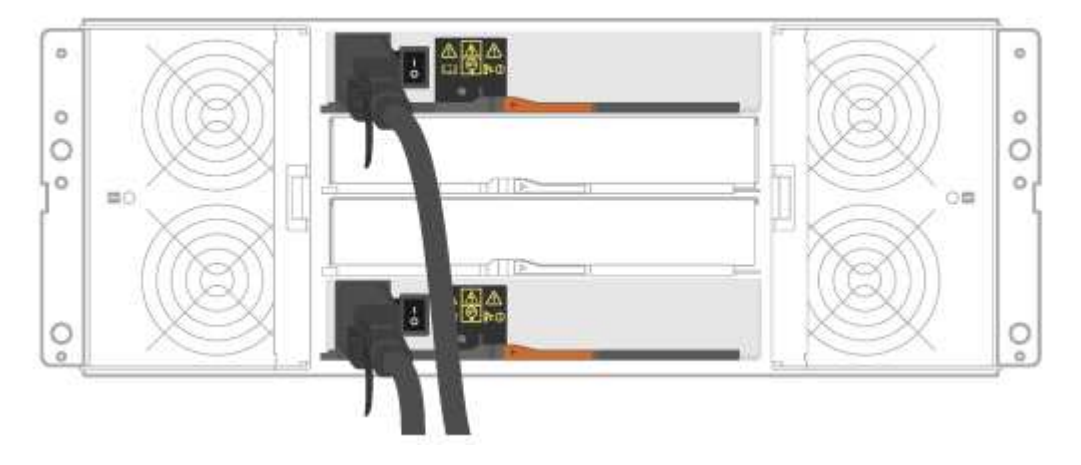

- a. Collegare il controller a al modulo IOM A del primo shelf di dischi.
- b. Collegare IOM A del primo shelf di dischi a IOM A del secondo shelf di dischi.
- c. Collegare IOM A del secondo shelf di dischi a IOM A del terzo shelf di dischi.
- d. Collegare il controller B all'IOM B del terzo shelf di dischi.
- e. Cavo IOM B del secondo shelf di dischi a IOM B del terzo shelf di dischi.
- f. Cavo IOM B del primo shelf di dischi a IOM B del secondo shelf di dischi.

### **Esempio B: Shelf di controller E5700 con shelf di dischi DE212C/DE224 in una configurazione SAS standard.**

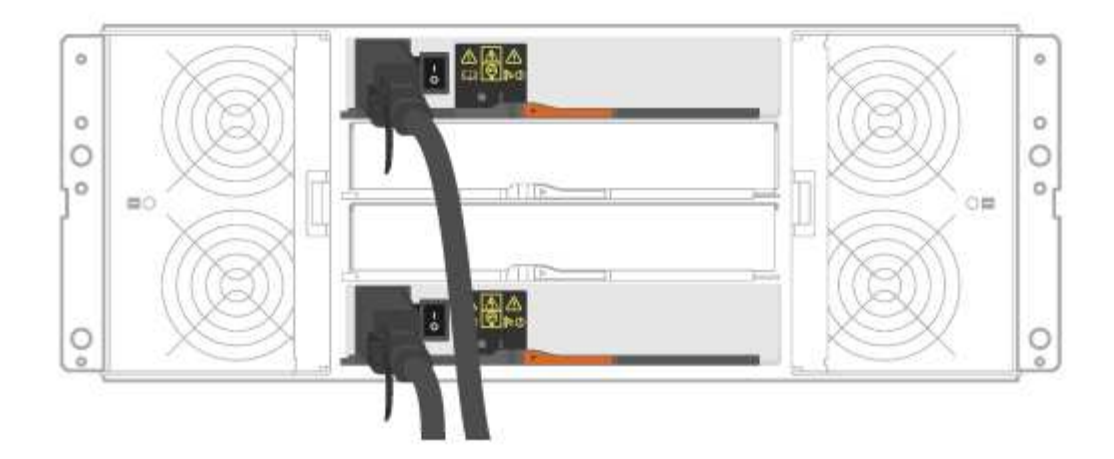

- g. Collegare il controller a al modulo IOM A.
- h. Cavo controller B a IOM B.
- 2. Alimentare gli shelf di dischi.

Sono necessari i seguenti cavi:

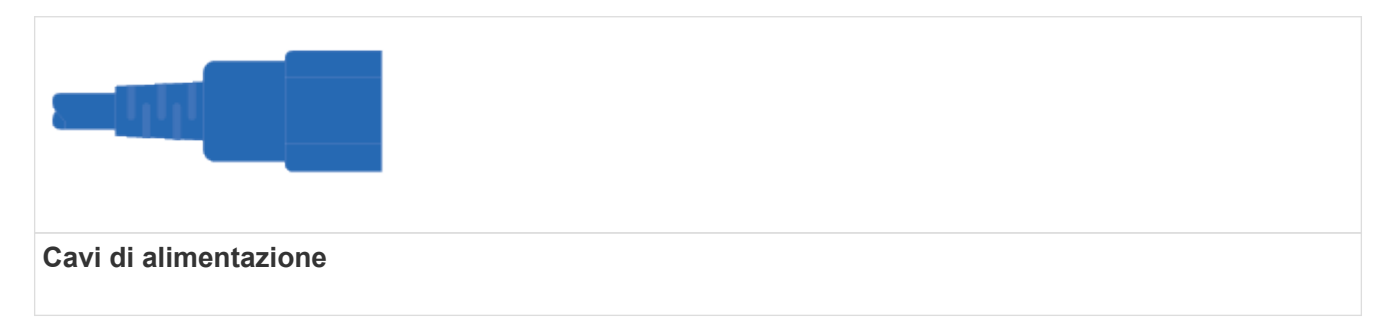

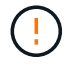

Verificare che gli interruttori di alimentazione dello shelf siano spenti.

- a. Collegare i due cavi di alimentazione per ogni shelf a diverse unità di distribuzione dell'alimentazione (PDU) nell'armadio o nel rack.
- b. Se si dispone di shelf di dischi, accendere prima i due interruttori di alimentazione. Attendere 2 minuti prima di alimentare lo shelf del controller.
- c. Accendere i due interruttori di alimentazione sullo shelf del controller.
- d. Controllare i LED e il display a sette segmenti su ciascun controller.

Durante l'avvio, il display a sette segmenti mostra la sequenza ripetuta di OS, SD, vuoto per indicare che il controller sta eseguendo l'elaborazione all'inizio della giornata. Dopo l'avvio del controller, viene visualizzato l'ID dello shelf.

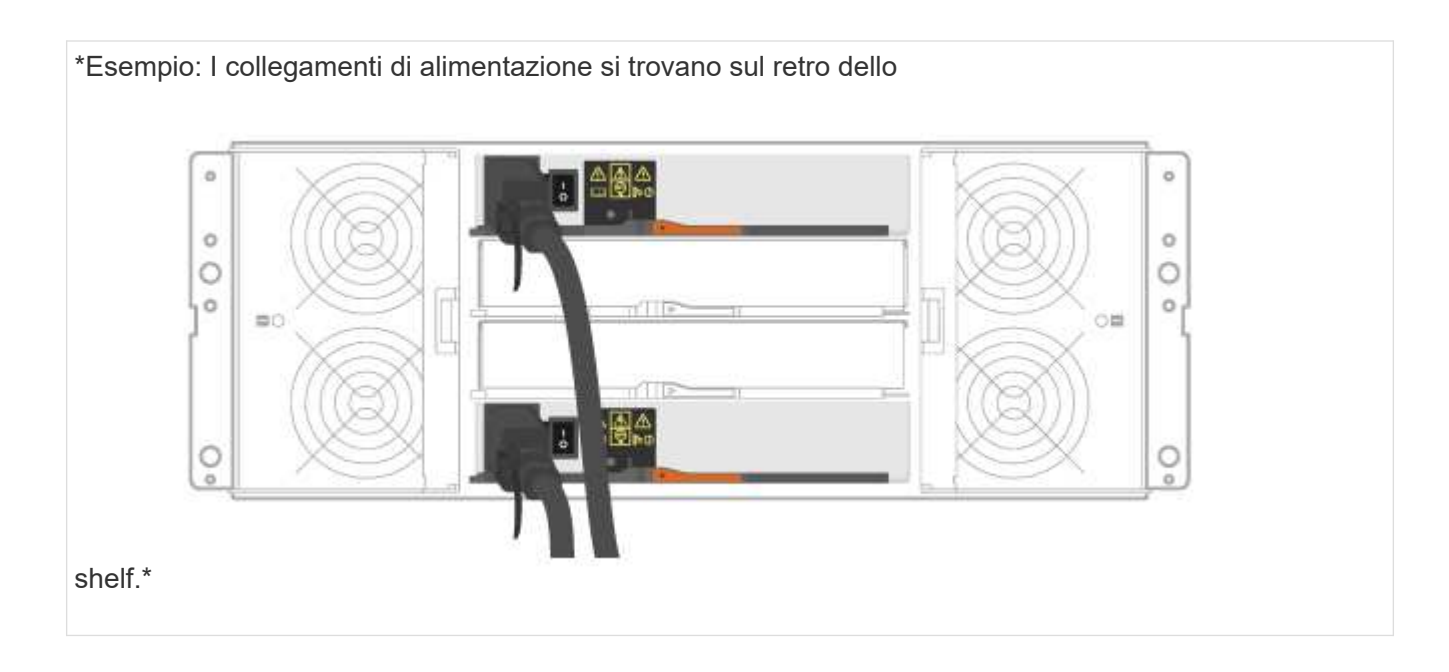

## **Configurazione e configurazione complete del sistema storage**

Scopri come collegare i controller alla rete e completare la configurazione e la configurazione del sistema storage.

## **Fase 1: Collegare via cavo gli host dati**

Collegare il sistema in base alla topologia di rete.

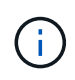

Se si utilizza AIX®, è necessario installare il driver multipath e-Series sull'host prima di collegarlo all'array.

#### **Opzione 1: Topologia a collegamento diretto**

Nell'esempio seguente viene illustrato il collegamento dei cavi agli host di dati utilizzando una topologia a collegamento diretto.

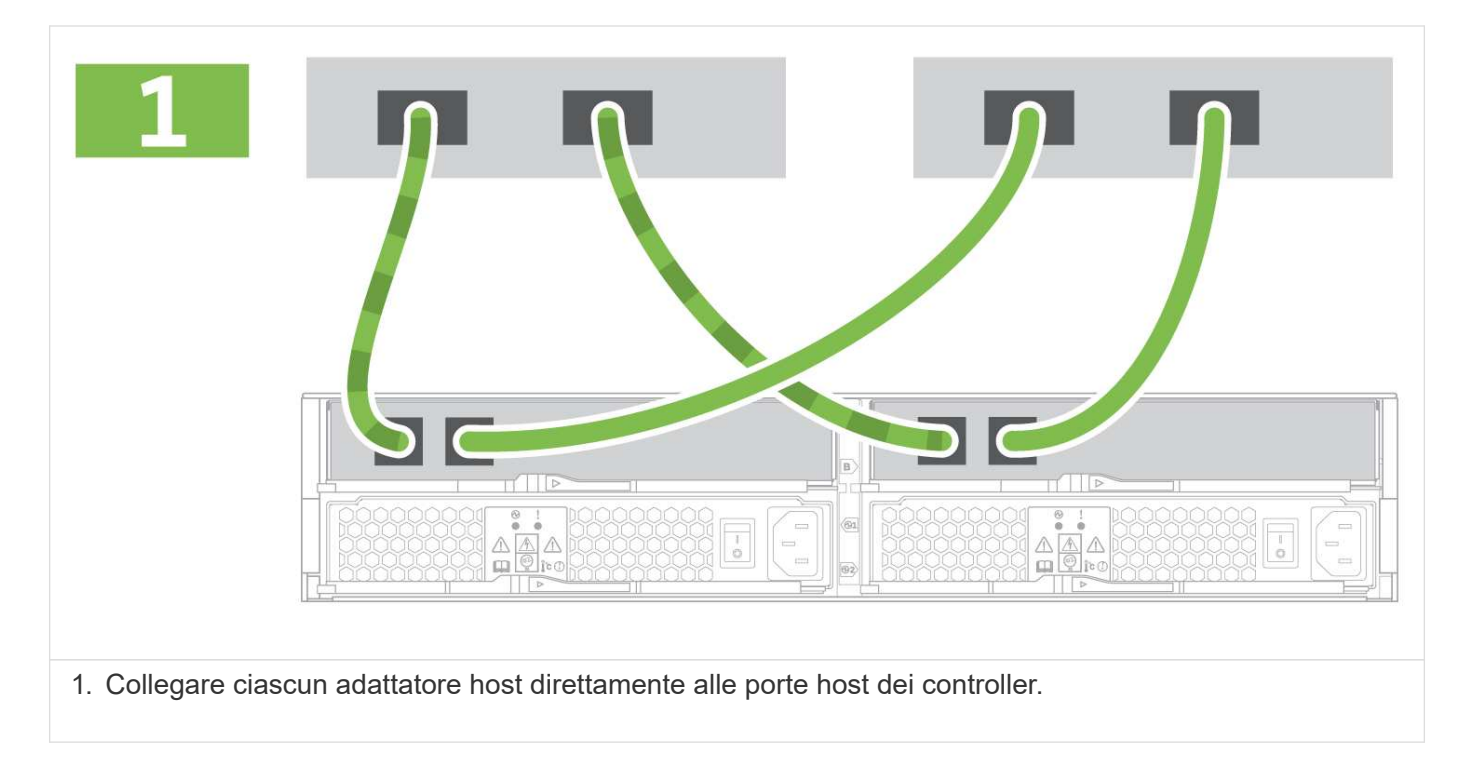

#### **Opzione 2: Topologia del fabric**

Nell'esempio seguente viene illustrato il collegamento degli host di dati mediante una topologia fabric.

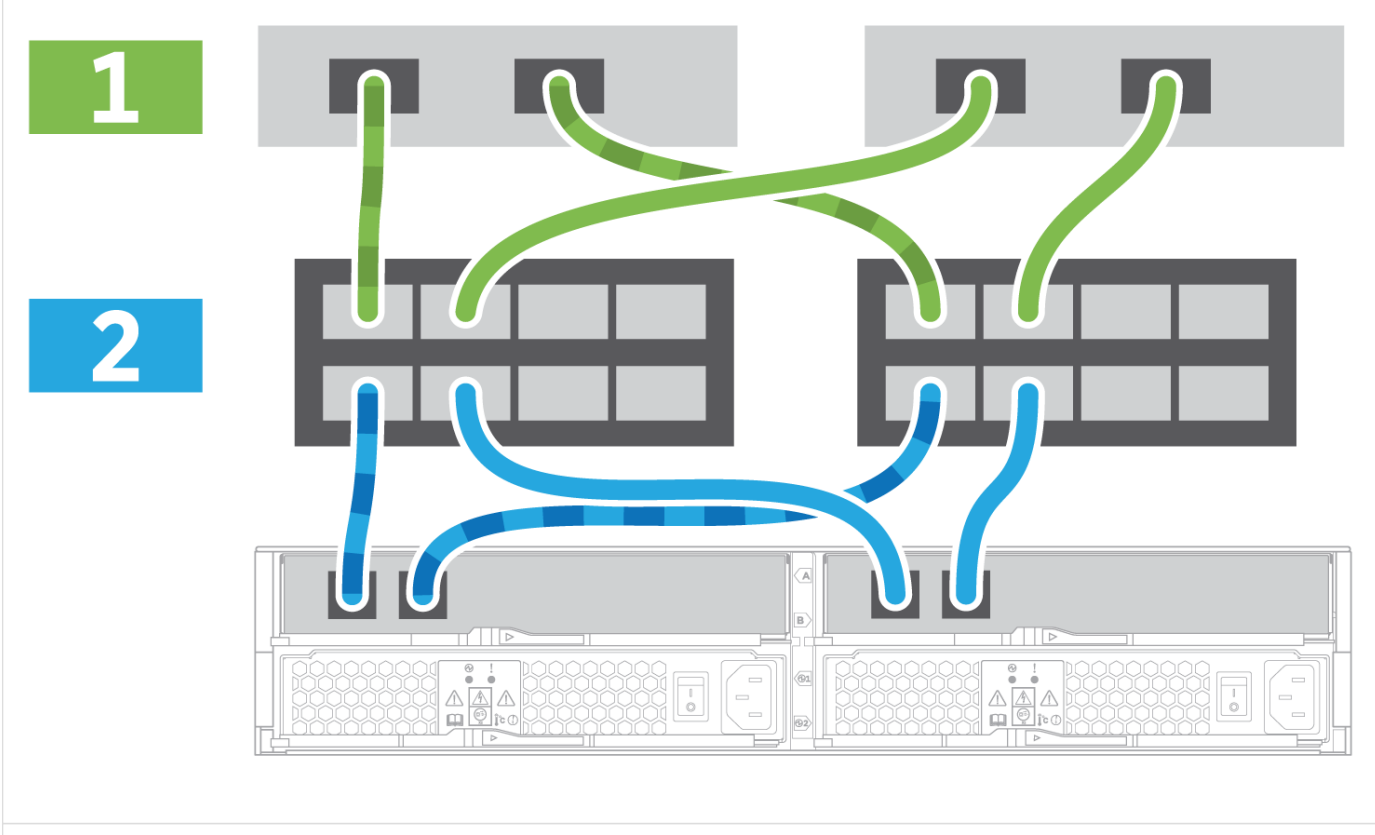

1. Collegare ciascun adattatore host direttamente allo switch.

2. Collegare ogni switch direttamente alle porte host dei controller.

## **Fase 2: Connessione e configurazione della connessione di gestione**

È possibile configurare le porte di gestione del controller utilizzando una delle due opzioni disponibili: Utilizzando un server DHCP o un indirizzo IP statico.

#### **Opzione 1: Server DHCP**

Scopri come configurare le porte di gestione con un server DHCP.

#### **Prima di iniziare**

- Configurare il server DHCP per associare un indirizzo IP, una subnet mask e un indirizzo gateway come lease permanente per ciascun controller.
- Ottenere gli indirizzi IP assegnati che si desidera utilizzare per connettersi al sistema di storage dall'amministratore di rete.

#### **Fasi**

1. Collegare un cavo Ethernet alla porta di gestione di ciascun controller e l'altra estremità alla rete.

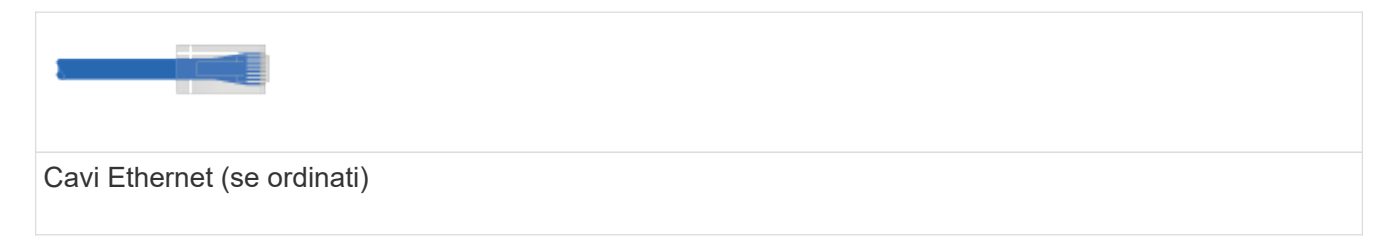

Le seguenti figure mostrano esempi della posizione della porta di gestione del controller:

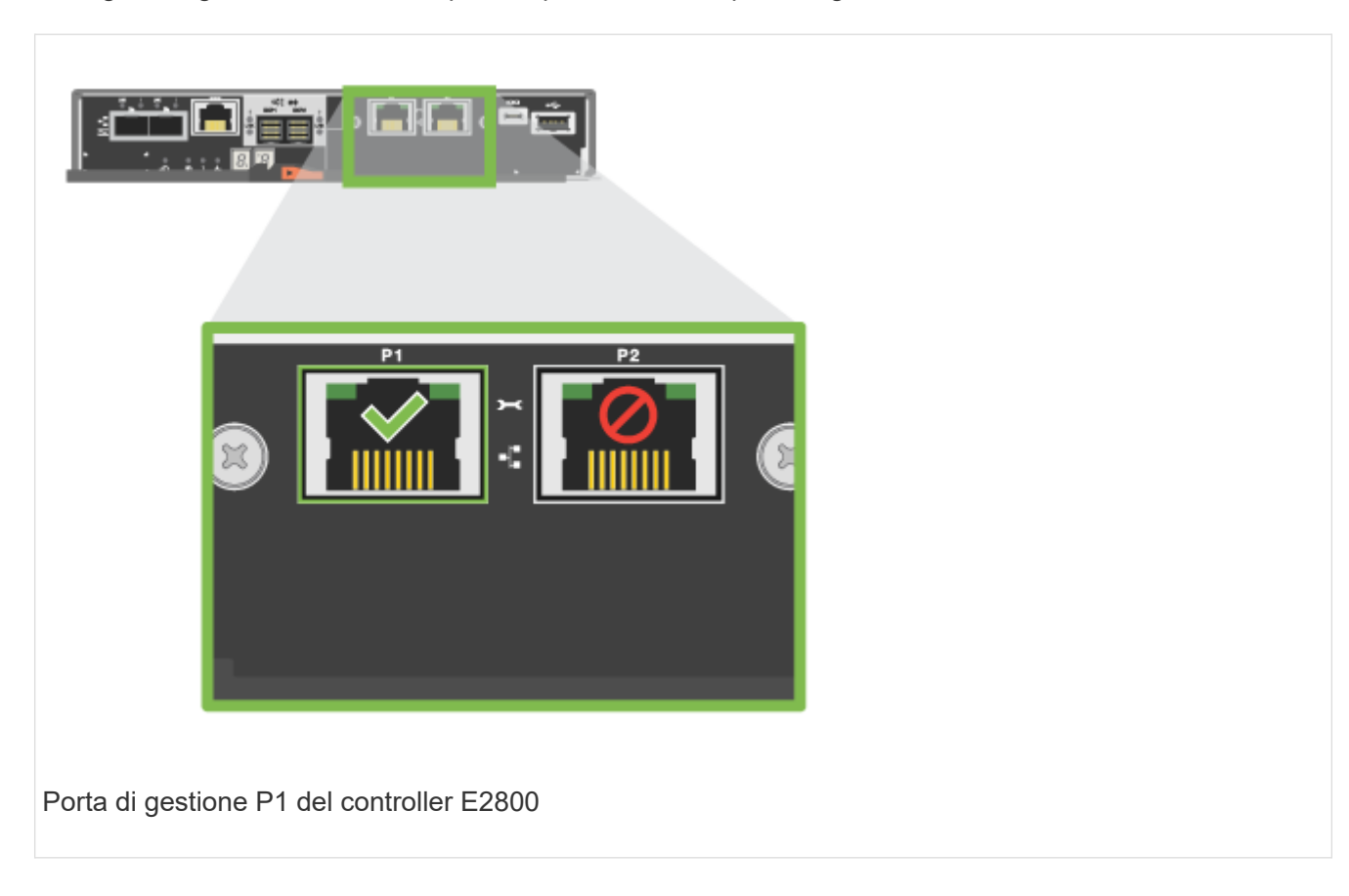

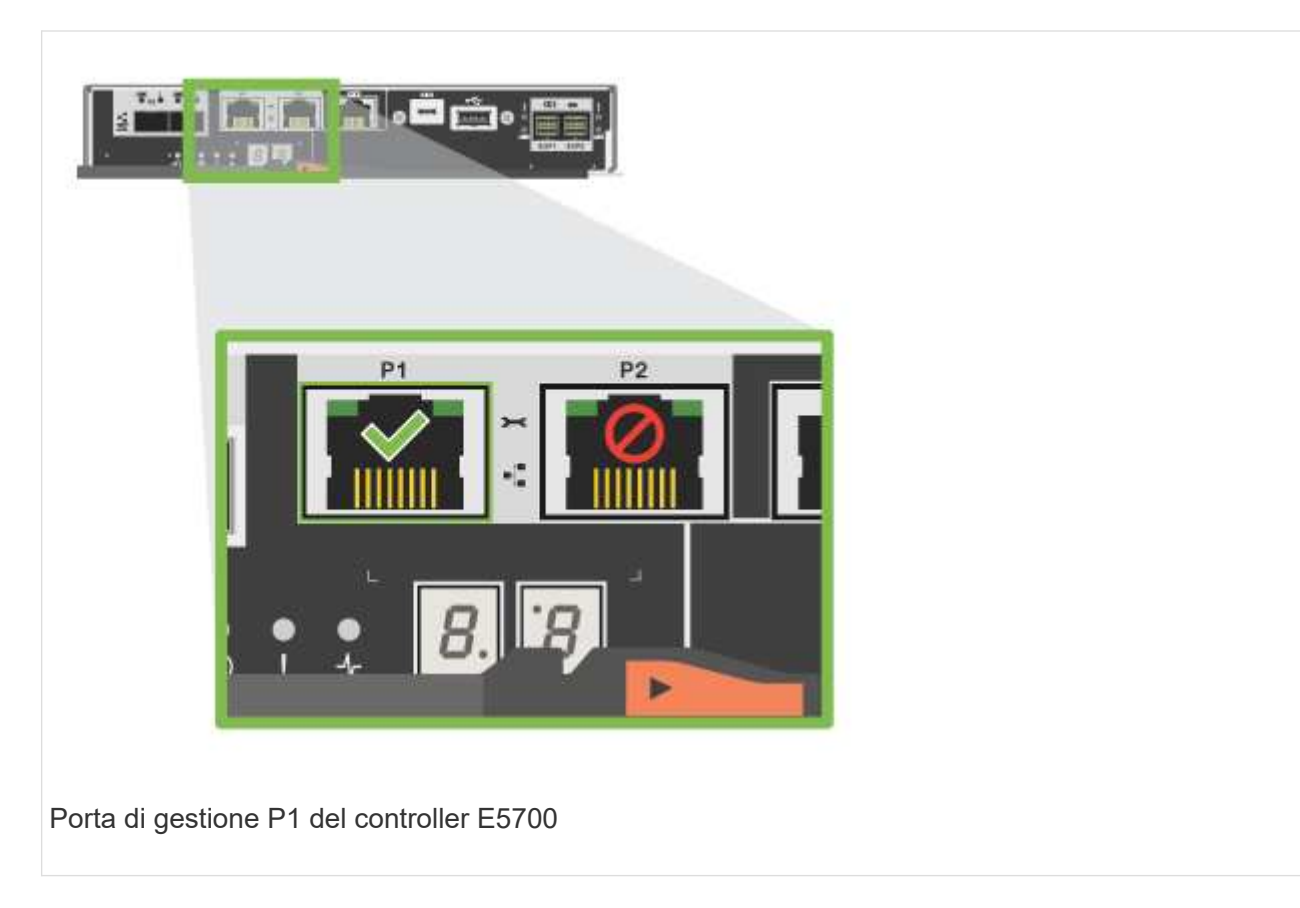

2. Aprire un browser e connettersi al sistema di storage utilizzando uno degli indirizzi IP del controller forniti dall'amministratore di rete.

## **Opzione 2: Indirizzo IP statico**

Informazioni su come configurare manualmente le porte di gestione immettendo l'indirizzo IP e la subnet mask.

## **Prima di iniziare**

- Richiedere all'amministratore di rete l'indirizzo IP, la subnet mask, l'indirizzo del gateway e le informazioni relative al server DNS e NTP dei controller`.
- Assicurarsi che il portatile in uso non riceva la configurazione di rete da un server DHCP.

#### **Fasi**

1. Utilizzando un cavo Ethernet, collegare la porta di gestione Del controller A alla porta Ethernet di un laptop.

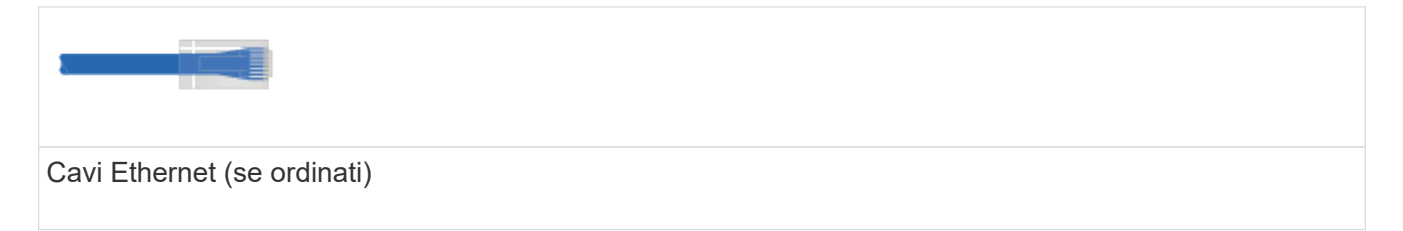

Le seguenti figure mostrano esempi della posizione della porta di gestione del controller:

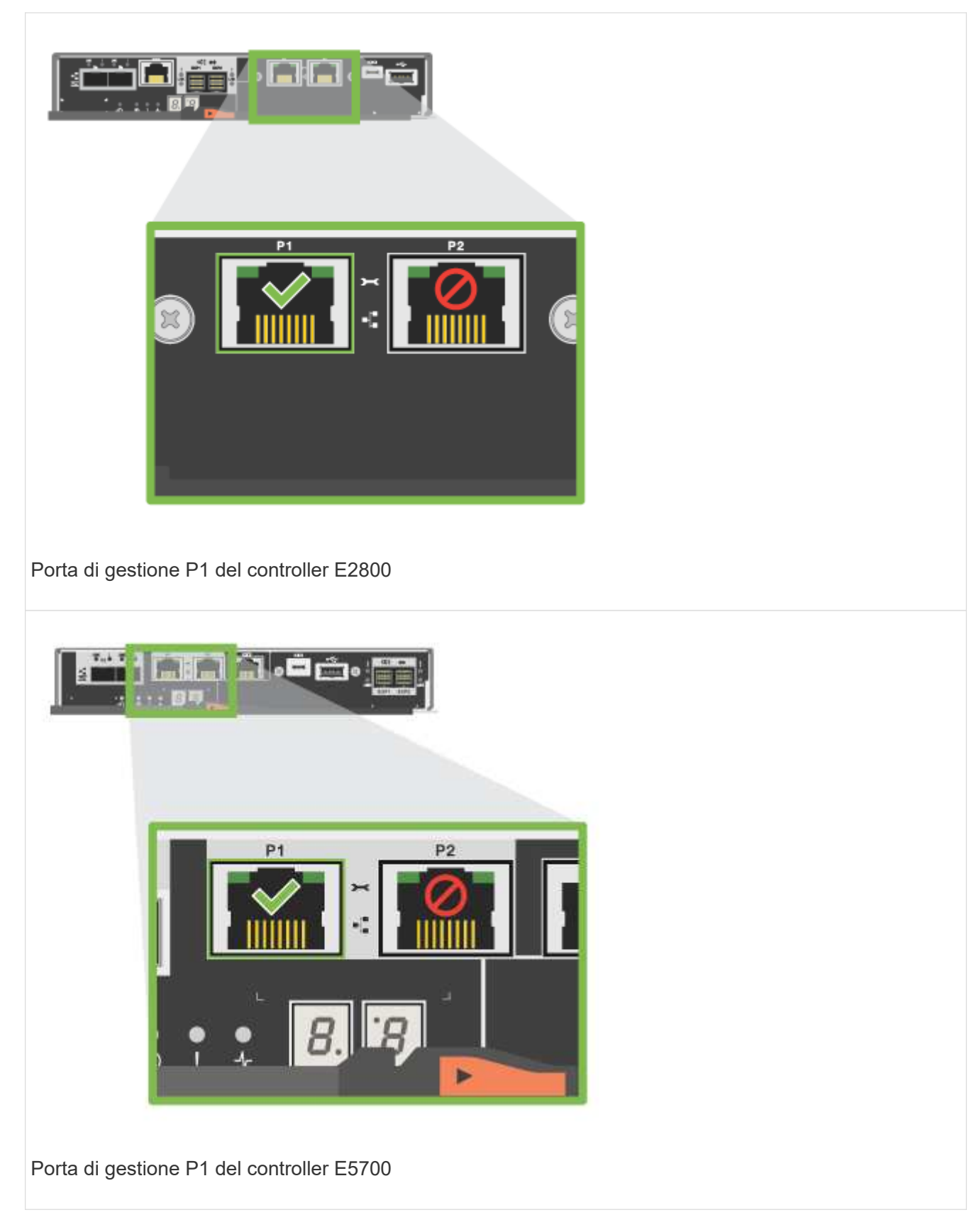

- 2. Aprire un browser e utilizzare l'indirizzo IP predefinito (169.254.128.101) per stabilire una connessione al controller. Il controller restituisce un certificato autofirmato. Il browser informa che la connessione non è sicura.
- 3. Seguire le istruzioni del browser per procedere e avviare Gestione di sistema di SANtricity.

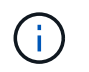

Se non si riesce a stabilire una connessione, verificare di non ricevere la configurazione di rete da un server DHCP.

- 4. Impostare la password di accesso del sistema di storage.
- 5. Utilizzare le impostazioni di rete fornite dall'amministratore di rete nella procedura guidata **Configura impostazioni di rete** per configurare le impostazioni di rete del controller A, quindi selezionare **fine**.

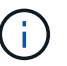

Poiché l'indirizzo IP viene ripristinato, System Manager perde la connessione al controller.

- 6. Scollegare il laptop dal sistema storage e collegare la porta di gestione del controller A alla rete.
- 7. Aprire un browser su un computer connesso alla rete e immettere l'indirizzo IP appena configurato del controller A.

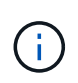

Se si perde la connessione al controller A, è possibile collegare un cavo ethernet al controller B per ristabilire la connessione al controller A attraverso il controller B (169.254.128.102).

8. Accedere utilizzando la password impostata in precedenza.

Viene visualizzata la procedura guidata Configure Network Settings (Configura impostazioni di rete).

- 9. Utilizzare le impostazioni di rete fornite dall'amministratore di rete nella procedura guidata **Configura impostazioni di rete** per configurare le impostazioni di rete del controller B, quindi selezionare **fine**.
- 10. Collegare il controller B alla rete.
- 11. Convalidare le impostazioni di rete del controller B inserendo l'indirizzo IP appena configurato del controller B in un browser.

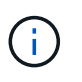

Se si perde la connessione al controller B, è possibile utilizzare la connessione precedentemente convalidata al controller A per ristabilire la connessione al controller B attraverso il controller A.

#### **Fase 3: Configurazione del sistema storage**

Dopo aver installato l'hardware, utilizzare il software SANtricity per configurare e gestire il sistema di storage.

#### **Prima di iniziare**

- Configurare le porte di gestione.
- Verificare e registrare la password e gli indirizzi IP.

#### **Fasi**

- 1. Utilizza il software SANtricity per configurare e gestire gli array di storage.
- 2. Nella configurazione di rete più semplice, collegare il controller a un browser Web e utilizzare Gestione di sistema di SANtricity per gestire un singolo array di storage della serie E2800 o E5700.

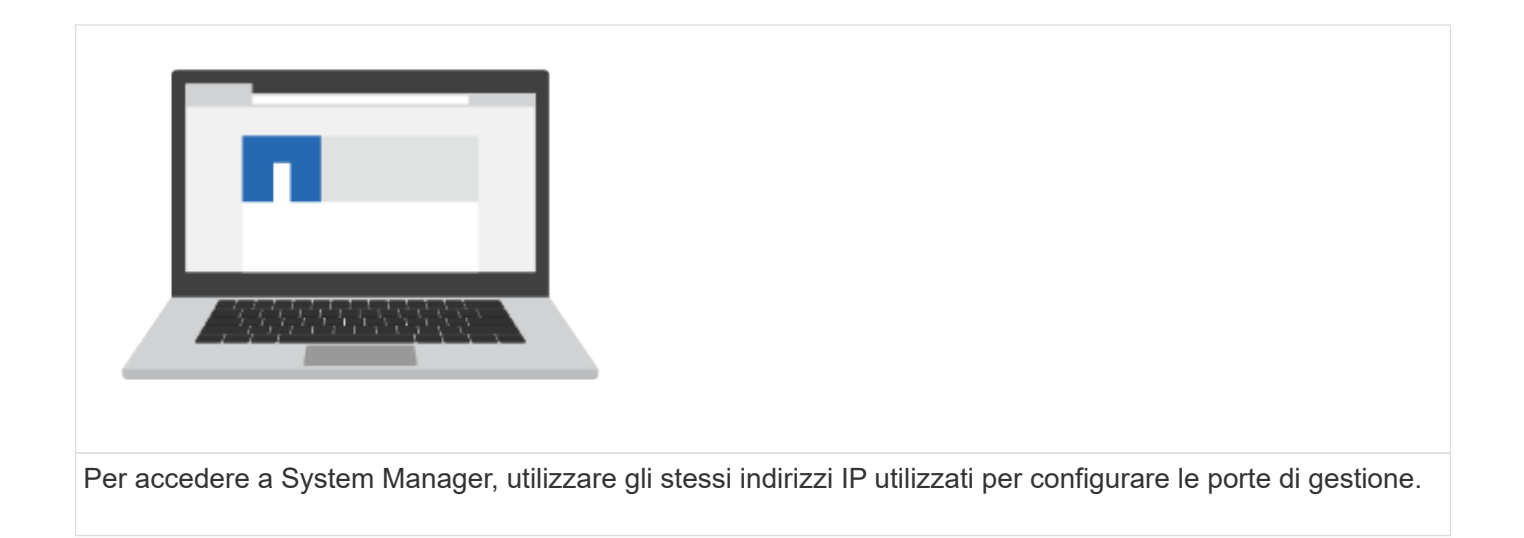

## **Informazioni sul copyright**

Copyright © 2024 NetApp, Inc. Tutti i diritti riservati. Stampato negli Stati Uniti d'America. Nessuna porzione di questo documento soggetta a copyright può essere riprodotta in qualsiasi formato o mezzo (grafico, elettronico o meccanico, inclusi fotocopie, registrazione, nastri o storage in un sistema elettronico) senza previo consenso scritto da parte del detentore del copyright.

Il software derivato dal materiale sottoposto a copyright di NetApp è soggetto alla seguente licenza e dichiarazione di non responsabilità:

IL PRESENTE SOFTWARE VIENE FORNITO DA NETAPP "COSÌ COM'È" E SENZA QUALSIVOGLIA TIPO DI GARANZIA IMPLICITA O ESPRESSA FRA CUI, A TITOLO ESEMPLIFICATIVO E NON ESAUSTIVO, GARANZIE IMPLICITE DI COMMERCIABILITÀ E IDONEITÀ PER UNO SCOPO SPECIFICO, CHE VENGONO DECLINATE DAL PRESENTE DOCUMENTO. NETAPP NON VERRÀ CONSIDERATA RESPONSABILE IN ALCUN CASO PER QUALSIVOGLIA DANNO DIRETTO, INDIRETTO, ACCIDENTALE, SPECIALE, ESEMPLARE E CONSEQUENZIALE (COMPRESI, A TITOLO ESEMPLIFICATIVO E NON ESAUSTIVO, PROCUREMENT O SOSTITUZIONE DI MERCI O SERVIZI, IMPOSSIBILITÀ DI UTILIZZO O PERDITA DI DATI O PROFITTI OPPURE INTERRUZIONE DELL'ATTIVITÀ AZIENDALE) CAUSATO IN QUALSIVOGLIA MODO O IN RELAZIONE A QUALUNQUE TEORIA DI RESPONSABILITÀ, SIA ESSA CONTRATTUALE, RIGOROSA O DOVUTA A INSOLVENZA (COMPRESA LA NEGLIGENZA O ALTRO) INSORTA IN QUALSIASI MODO ATTRAVERSO L'UTILIZZO DEL PRESENTE SOFTWARE ANCHE IN PRESENZA DI UN PREAVVISO CIRCA L'EVENTUALITÀ DI QUESTO TIPO DI DANNI.

NetApp si riserva il diritto di modificare in qualsiasi momento qualunque prodotto descritto nel presente documento senza fornire alcun preavviso. NetApp non si assume alcuna responsabilità circa l'utilizzo dei prodotti o materiali descritti nel presente documento, con l'eccezione di quanto concordato espressamente e per iscritto da NetApp. L'utilizzo o l'acquisto del presente prodotto non comporta il rilascio di una licenza nell'ambito di un qualche diritto di brevetto, marchio commerciale o altro diritto di proprietà intellettuale di NetApp.

Il prodotto descritto in questa guida può essere protetto da uno o più brevetti degli Stati Uniti, esteri o in attesa di approvazione.

LEGENDA PER I DIRITTI SOTTOPOSTI A LIMITAZIONE: l'utilizzo, la duplicazione o la divulgazione da parte degli enti governativi sono soggetti alle limitazioni indicate nel sottoparagrafo (b)(3) della clausola Rights in Technical Data and Computer Software del DFARS 252.227-7013 (FEB 2014) e FAR 52.227-19 (DIC 2007).

I dati contenuti nel presente documento riguardano un articolo commerciale (secondo la definizione data in FAR 2.101) e sono di proprietà di NetApp, Inc. Tutti i dati tecnici e il software NetApp forniti secondo i termini del presente Contratto sono articoli aventi natura commerciale, sviluppati con finanziamenti esclusivamente privati. Il governo statunitense ha una licenza irrevocabile limitata, non esclusiva, non trasferibile, non cedibile, mondiale, per l'utilizzo dei Dati esclusivamente in connessione con e a supporto di un contratto governativo statunitense in base al quale i Dati sono distribuiti. Con la sola esclusione di quanto indicato nel presente documento, i Dati non possono essere utilizzati, divulgati, riprodotti, modificati, visualizzati o mostrati senza la previa approvazione scritta di NetApp, Inc. I diritti di licenza del governo degli Stati Uniti per il Dipartimento della Difesa sono limitati ai diritti identificati nella clausola DFARS 252.227-7015(b) (FEB 2014).

#### **Informazioni sul marchio commerciale**

NETAPP, il logo NETAPP e i marchi elencati alla pagina<http://www.netapp.com/TM> sono marchi di NetApp, Inc. Gli altri nomi di aziende e prodotti potrebbero essere marchi dei rispettivi proprietari.